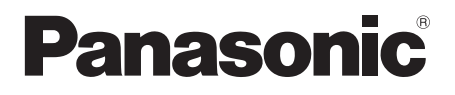

# **Mode d'emploi Manuel des fonctions**

Système de présentation sans fil **Pour une utilisation professionnelle**

N° de modèle TY-WPS1 TY-WPS1W Ensemble de base WPS TY-WPB1 TY-WPB1W Émetteur WPS

> TY-WP2BC1 TY-WP2BC1W Ensemble émetteur WPS USB-C

TY-WPBC1 TY-WPBC1W Émetteur WPS USB-C

TY-SB01WP Carte de réception de système de présentation sans fil

TY-WPR1 Récepteur WPS

\* WPS est une abréviation de "Wireless Presentation System" qui signifie "Système de présentation sans fil".

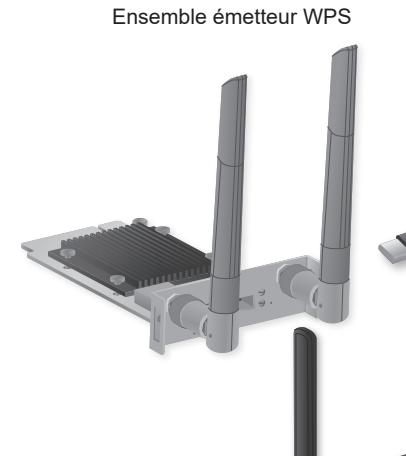

TY-WPSC1 TY-WPSC1W Ensemble de base WPS USB-C

TY-WP2B1 TY-WP2B1W

# PressIT

\* PressIT est un surnom de "Wireless Presentation System" qui signifie "Système de présentation sans fil".

Merci d'avoir acheté un produit Panasonic.

- Veuillez lire ce mode d'emploi avant de vous servir de ce produit, puis conservez-le en lieu sûr.
- **Veillez à bien lire "Précautions de sécurité" (page 2 sur 3) avant utilisation.**
- Ce mode d'emploi est commun à tous les modèles, quel que soit le suffixe du numéro de modèle.

Sans suffixe : UE, États-Unis

W : CEI, Océanie, Hong Kong

**Français**

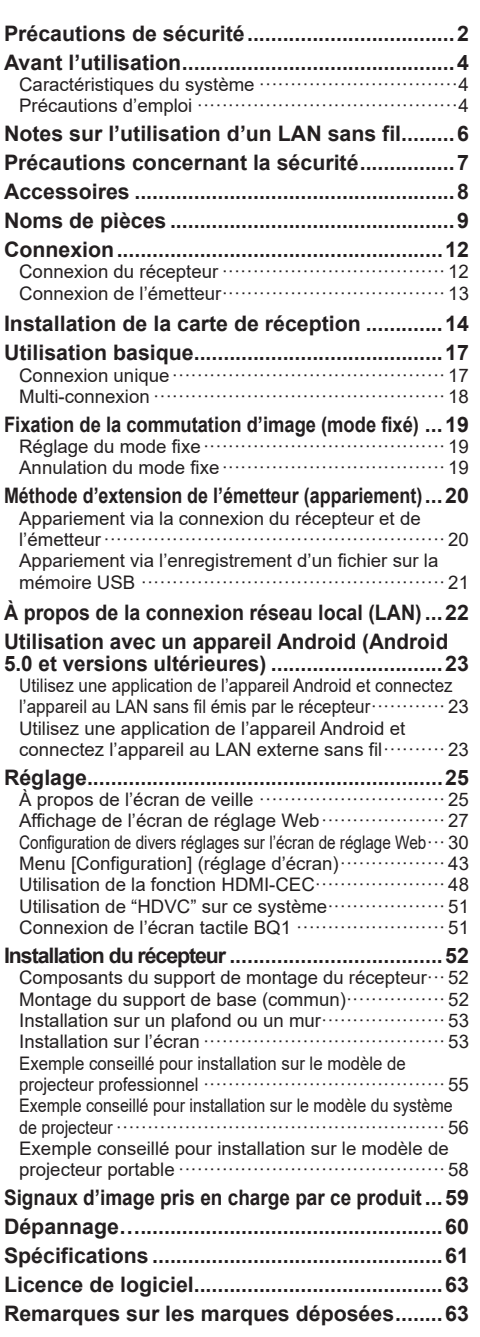

## **AVERTISSEMENT :**

## **Cessez immédiatement d'utiliser le produit en cas d'anomalie ou de dysfonctionnement.**

## **Retirez la fiche d'alimentation en cas d'anomalie.**

- De la fumée se dégage, ou une odeur ou un bruit anormaux surviennent.
- La vidéo ou l'audio ne sont pas reproduits dans certains cas.
- Du liquide tel que de l'eau ou un objet étranger s'est introduit dans le produit.
- Le produit est déformé ou endommagé.

L'utilisation du produit dans un tel état peut entraîner un incendie ou un choc électrique.

- Retirez la fiche d'alimentation de la prise et demandez à votre vendeur de réparer le produit.
- Il est nécessaire de retirer la fiche d'alimentation pour mettre totalement hors tension ce produit.
- Les réparations ne doivent pas être effectuées par le client, car cela est dangereux.
- Utilisez une prise située à un endroit facilement accessible de la main pour pouvoir retirer rapidement la fiche d'alimentation.

## **N'insérez pas d'objets étrangers dans le produit.**

N'insérez pas d'objets métalliques ou inflammables dans l'évent du produit, etc.

De la fumée se dégage, ou une odeur ou un bruit anormaux surviennent.

• Surveillez attentivement les enfants.

# ■ **À propos de l'adaptateur CA**

**N'utilisez pas d'autre adaptateur CA ou câble d'adaptateur CA que ceux fournis avec ce produit.** L'utilisation d'un autre adaptateur CA ou câble d'adaptateur CA que ceux fournis peut entraîner un choc électrique ou un incendie dû à un court-circuit ou à la génération de chaleur.

**Nettoyez régulièrement la fiche d'alimentation pour prévenir l'accumulation de poussière.**

Le non-respect de cette consigne peut entraîner un incendie ou un choc électrique dû à l'humidité.

• Retirez la fiche d'alimentation et essuyez-la avec un chiffon sec.

**N'insérez pas ou ne retirez pas la fiche d'alimentation si vos mains sont mouillées.** Cela pourrait provoquer un choc électrique.

**N'utilisez pas la prise ou des dispositifs de câblage dépassant les valeurs nominales ou avec des courants autres que 100 ‒ 240 V CA.**

Leur utilisation à des valeurs nominales trop élevées en connectant trop de fiches à une même prise peut entraîner un incendie dû à la génération de chaleur. **Insérez fermement la fiche d'alimentation jusqu'au bout.** Une insertion insuffisante peut entraîner un incendie dû à un choc électrique ou à la génération de chaleur.

• N'utilisez pas le produit avec une fiche endommagée ou une prise mal fixée.

### **N'endommagez pas l'adaptateur CA et la fiche d'alimentation.**

en les endommageant, en les modifiant, en les pliant, les tordant, les tirant ou les empaquetant de force, en les plaçant à proximité d'appareils de chauffage, en posant des objets lourds dessus, etc.

Cela pourrait provoquer un incendie ou un choc électrique dû à un court-circuit ou à une déconnexion.

• Demandez au vendeur de réparer l'adaptateur CA ou la fiche d'alimentation.

**Utilisez le produit à 15 cm ou plus du site d'implantation des stimulateurs cardiaques.** Les ondes radio peuvent affecter le fonctionnement des stimulateurs.

**N'utilisez pas le produit à bord d'un avion.**

La sécurité de fonctionnement pourrait être réduite. **N'utilisez pas le produit à proximité d'une porte automatique, d'une alarme incendie ou d'autres dispositifs automatiques de contrôle.**

Les ondes radio de ce produit peuvent affecter les dispositifs automatiques de contrôle, ce qui pourrait entraîner une erreur de fonctionnement, provoquant un accident.

### **N'utilisez pas le produit dans un hôpital ou à un endroit où se trouvent des équipements médicaux.**

Les ondes radio de ce produit peuvent affecter les équipements médicaux, ce qui pourrait entraîner une erreur de fonctionnement, provoquant un accident. **N'utilisez pas le produit tout en le touchant pendant une période prolongée.**

Le fait de toucher les parties chaudes du produit et l'adaptateur CA pendant une longue période peut entraîner une brûlure à basse température\*.

\* Les personnes souffrant d'une mauvaise circulation sanguine (due à une affection vasculaire, à du diabète ou à une forte compression) ou d'un manque de sensibilité de la peau (personnes âgées) sont sujettes aux brûlures à basse température.

#### **Ne touchez pas le produit et l'adaptateur CA s'ils émettent un bruit fort.**

Cela pourrait provoquer un choc électrique.

**Ne mouillez pas le produit.**

Cela pourrait provoquer un incendie ou un choc électrique.

#### **Ne placez pas le produit sur des surfaces instables.**

Le fait de placer le produit sur une table bancale ou sur une surface inclinée pourrait provoquer des blessures dues à une chute ou un renversement.

#### **Ne retirez pas ou ne modifiez pas le couvercle arrière (armoire).**

#### **Gardez les vis fournies avec le récepteur hors de portée des enfants.**

Ils pourraient avaler les vis par accident.

• Si cela se produisait, consultez immédiatement un médecin.

## **Pour l'installation, faites appel à un technicien qualifié ou à un vendeur.**

Si l'installation n'est pas réalisée et fixée correctement, cela peut entraîner des accidents dus à des chutes.

• Si vous terminez d'utiliser le produit, demandez à un professionnel de le retirer rapidement.

### **Ne touchez pas le dessous de l'émetteur pendant l'utilisation.**

Le dessous de l'émetteur risque d'être brûlant pendant l'utilisation et un moment après, et de provoquer des brûlures. En outre, ne le placez pas sur un objet sensible à la chaleur. Cela pourrait provoquer une déformation ou une décoloration.

## **ATTENTION :**

**Ne bloquez pas l'évent du produit. Ne poussez pas le produit dans un espace étroit et mal ventilé.**

Cela pourrait entraîner une accumulation de chaleur dans le produit, provoquant un incendie ou un dysfonctionnement.

**Ne placez pas d'objets lourds sur le produit.**

Cela pourrait provoquer un incendie ou un dysfonctionnement.

**Ne placez pas le produit à un endroit où la température est élevée, humide ou poussiéreux, ou à un endroit exposé à la fumée ou à la vapeur d'huile (comme une table de cuisson et un humidificateur).** Cela pourrait provoquer un incendie ou un choc électrique. **Lors du retrait des câbles de connexion, tenez le connecteur et tirez-le.**

Tirer le cordon pourrait l'endommager, provoquant un incendie dû à un choc électrique ou à un court-circuit. **Lors du transfert du produit, retirez les câbles de connexion au préalable.**

Le non-respect de cette consigne peut endommager le cordon ou le produit, provoquant un incendie ou un choc électrique.

### **Si vous n'utilisez pas le produit pendant une longue période, retirez la fiche d'alimentation de la prise.**

De la poussière pourrait s'accumuler dans la fiche d'alimentation, provoquant un incendie ou un choc électrique.

### **Ne tirez pas ou ne suspendez pas les câbles de connexion.**

Le produit pourrait tomber ou chuter, provoquant des blessures.

• Surveillez attentivement les enfants.

**Ne placez pas d'objets magnétiques à proximité de l'émetteur, tels qu'une carte magnétique et un disque magnétique.**

## ■ **Maintenance**

**Lors de la maintenance, retirez la fiche d'alimentation de la prise pour des raisons de sécurité.**

Le non-respect de cette consigne pourrait provoquer un choc électrique.

# **Avant l'utilisation**

# **Caractéristiques du système**

Le système de présentation sans fil permet aux écrans affichés sur un dispositif de sortie d'images d'être projetés (dupliqués) sur un écran ou un projecteur installé à distance.

Étant donné que de petits écrans de smartphone, d'ordinateur portable, etc. peuvent être affichés sur un grand écran, ce système convient très bien pour afficher des matériaux de présentation sur un grand écran pendant une réunion, profiter d'images sur un grand écran, afficher des images avec un écran installé dans un endroit où il est difficile de raccorder des câbles ou autre.

Ce système se compose d'un émetteur et d'un récepteur et envoie des images d'un dispositif de sortie d'images au récepteur via le LAN sans fil, à l'aide de l'émetteur.

En outre, les images peuvent être envoyées au récepteur depuis un appareil mobile (appareil Android) sans utiliser l'émetteur.

Utilisez les méthodes suivantes pour afficher les images d'un dispositif de sortie d'images sur un écran ou un projecteur.

- Envoyez des images d'un dispositif de sortie d'images vers le récepteur à l'aide de l'émetteur pour afficher les images sur un écran ou un projecteur.
- Envoyez des images d'un appareil mobile (appareil Android) directement vers le récepteur à l'aide d'une application dédiée pour afficher les images sur un écran ou un projecteur.
- Envoyez des images d'un appareil mobile (appareil Android) vers le récepteur à l'aide d'une application dédiée via le LAN externe sans fil pour afficher les images sur un écran ou un projecteur.

### **Remarque**

• Selon l'environnement d'utilisation, certains des contenus affichés sur l'écran de l'application ou sur l'écran de réglage Web peuvent différer.

## **Précautions d'emploi**

## ■ Lors du transport de ce produit

**Ne le soumettez pas à des vibrations excessives ou à des impacts pendant le transport.**

Cela risquerait d'endommager les parties internes et de provoquer un dysfonctionnement.

### ■ Lors de l'installation de ce produit

#### **N'installez pas le produit en extérieur.**

Ce produit est uniquement destiné à un usage en intérieur. La législation relative aux ondes radio interdit son utilisation en extérieur.

### **N'installez pas le produit dans les endroits suivants.**

- Endroits soumis à des vibrations ou à des impacts, par exemple des véhicules ou des bateaux : Les pièces internes pourraient être endommagées et provoquer un dysfonctionnement.
- Près de la mer ou d'endroits où des gaz corrosifs sont générés : Cela pourrait réduire la durée de vie des pièces ou un dysfonctionnement pourrait survenir.
- Près de câbles ou de sources d'alimentation haute tension : le produit risque de dysfonctionner.

**N'installez pas le produit dans un endroit à 2 700 m (8 853 pi) ou plus au-dessus du niveau de la mer.** Cela pourrait réduire la durée de vie des pièces ou provoquer un dysfonctionnement.

**Les températures de fonctionnement de ce produit sont comprises entre 0 °C et 35 °C (32 °F à 95 °F) pour un endroit à moins de 1 400 m (4 593 pi) au-dessus du niveau de la mer et 0 °C et 30 °C (32 °F à 86 °F) pour un endroit à 1 400 m (4 593 pi) ou plus et à moins de 2 700 m (8 853 pi) au-dessus du niveau de la mer. N'obstruez pas l'entrée d'air et la sortie d'air du produit. N'utilisez pas le produit d'une façon qui gênerait l'entrée et la sortie d'air.**

Cela risquerait d'endommager les parties internes et de provoquer un dysfonctionnement.

**Nous ne sommes pas responsables de tout dommage subi par le produit, etc. causé par des défaillances dans l'environnement d'installation, même pendant la période de garantie.**

#### **Ne laissez pas l'émetteur et le récepteur sous tension en permanence.**

Le fait de les laisser toujours allumés peut dégrader les performances.

- Les opérations suivantes sont recommandées pour préserver les performances.
- Mettez le récepteur et l'émetteur hors tension toutes les 24 heures, puis remettez-les sous tension.
- Utiliser la fonction [Redémarrage chronométré] (voir page 33).

## ■ **À propos du LAN filaire**

### **Prenez suffisamment de mesures de protection dans un endroit où de l'électricité statique tend à être générée avant d'utiliser le produit.**

Lorsque vous utilisez le produit dans des endroits où beaucoup d'électricité statique est générée, par exemple sur un tapis, la communication LAN filaire tend à se déconnecter. Dans ce cas, utilisez un tapis antistatique, etc. pour résoudre le problème de l'électricité statique et la source de bruit de la zone proche du produit et des câbles. En de rares occasions, la connexion LAN risque de ne pas s'établir à cause de l'électricité statique ou de bruits. Dans ce cas, éteignez une fois le produit et les périphériques connectés à ce produit, puis remettez sous tension. Lorsqu'un équipement génère de puissantes ondes radio à proximité, installez le produit suffisamment loin de cet équipement.

## ■ **Nettoyage et entretien**

#### **Commencez par retirer la fiche secteur de la prise secteur.**

**Essuyez doucement la surface du boîtier à l'aide d'un chiffon doux pour retirer la saleté.**

- Pour enlever la saleté tenace ou les empreintes digitales, humidifiez un chiffon avec un détergent neutre dilué (1 volume de détergent pour 100 volumes d'eau), essorez bien le chiffon puis essuyez la saleté. Pour finir, essuyez toute l'humidité avec un chiffon sec.
- Si des gouttes d'eau pénètrent dans l'unité, cela pourrait entraîner des problèmes de fonctionnement.
- **Utilisation d'un chiffon chimique**
- Suivez les instructions relatives au chiffon chimique.
- **Évitez tout contact avec des substances volatiles telles que des insecticides, des solvants et des diluants.**
- Cela pourrait endommager le boîtier ou provoquer un écaillement de la peinture. De plus, ne laissez pas le produit en contact avec une substance en caoutchouc ou en PVC pendant une longue période.

#### **Remarque concernant l'utilisation d'alcool**

• Humidifiez un chiffon doux avec une petite quantité d'alcool d'une concentration de 60 % ou moins et essuyez le boîtier. N'oubliez pas de l'essuyer ensuite avec un chiffon sec.

Veuillez noter que si vous essuyez le boîtier avec un chiffon abrasif ou si vous frottez trop fort, cela risque de provoquer des dommages. En outre, veillez à ce qu'aucune goutte d'eau ne s'infiltre à l'intérieur pour éviter tout dysfonctionnement. Ne pulvérisez pas d'alcool directement.

• N'utilisez pas de solutions antiseptiques autres que de l'alcool.

## ■**Elimination**

**Lorsque vous éliminez un produit, demandez à vos autorités locales ou au revendeur quelle est la méthode correcte d'élimination.**

# **Notes sur l'utilisation d'un LAN sans fil**

#### Le LAN sans fil utilise les ondes radio des bandes 5 GHz.

Veillez à bien lire et comprendre les points suivants avant utilisation.

#### **Utilisez ce produit à l'intérieur.**

- ●L'utilisation à l'extérieur du dispositif sans fil de la bande 5 GHz est interdite par la Loi sur la radio.
- **Si possible, évitez d'utiliser des téléphones portables, des téléviseurs ou des radios à proximité du produit.**
- ●Les téléphones portables, les téléviseurs, les radios et appareils similaires utilisent des bandes radio différentes de celles du produit ; il n'y a donc aucun effet sur la communication sans fil ou sur la transmission et la réception de ces appareils. Cependant, les ondes radio du produit peuvent provoquer un bruit audio ou vidéo.

### **Les ondes radio de la communication sans fil ne peuvent pas pénétrer à l'intérieur des renforts en acier, du métal, du béton, etc.**

- ●La communication est possible à travers les murs et les sols faits de matériaux tels que le bois et le verre (à l'exception du verre contenant un treillis métallique), mais pas à travers les murs et les sols faits de renforts en acier, de métal, de béton, etc.
- **Il se peut que le produit ne fonctionne pas convenablement à cause de fortes ondes radio d'une station de diffusion ou d'une radio.**
- ●S'il existe une installation ou un équipement qui émet de fortes ondes radio près de l'emplacement d'installation, placez le produit à un endroit suffisamment loin de la source de l'onde radio.

#### **Utilisation du produit hors du pays**

●Il est interdit d'emmener le produit hors du pays ou de la région où vous l'avez acheté. Vous ne pouvez donc l'utiliser que dans le pays ou la région concerné(e). De plus, notez que selon les pays ou les régions, il existe des restrictions pour les canaux et les fréquences que vous pouvez utiliser avec le réseau local sans fil.

#### **Utilisation de récepteurs**

- Vous pouvez installer jusqu'à 4 récepteurs dans la même pièce pour ce produit. Afin d'assurer un bon fonctionnement, configurez les réglages de sorte que les fréquences radio émises par chaque récepteur ne se dupliquent pas mutuellement.
- Les récepteurs installés dans plusieurs pièces peuvent être utilisés en configurant les réglages comme ci-dessus pour éviter la duplication des fréquences radio, selon l'état des ondes radio produites par les récepteurs installés dans d'autres pièces. Toutefois, si les récepteurs ne fonctionnent pas normalement à cause d'interférences, etc., prenez les mesures nécessaires, par exemple allonger la distance en ligne droite entre les récepteurs de chaque pièce.

#### **Déclaration de conformité (DoC)**

"Panasonic Connect Co., Ltd. déclare par les présentes que ce produit est conforme aux exigences essentielles et autres dispositions pertinentes de la Directive 2014/53/UE."

Si vous désirez obtenir une copie de la DoC de ce produit, veuillez visiter le site Web suivant :

http://www.ptc.panasonic.de

Représentant autorisé : Centre de tests Panasonic

Panasonic Service Europe, une division de Panasonic Connect Europe GmbH

Winsbergring 15, 22525 Hamburg, Allemagne

Les restrictions relatives à l'utilisation à l'intérieur doivent être respectées dans les pays suivants en cas d'utilisation de la bande de fréquences 5 GHz.

Autriche, Belgique, Bulgarie, Croatie, Chypre, République tchèque, Danemark, Estonie, Finlande, France, Allemagne, Grèce, Hongrie, Islande, Irlande, Italie, Lettonie, Liechtenstein, Lituanie, Luxembourg, Malte, Pays-Bas, Norvège, Pologne, Portugal, Roumanie, Slovaquie, Slovénie, Espagne, Suède, Suisse, Turquie, Royaume-Uni

## **WLAN :puissance maximale**

23 dBm (5,150 GHz - 5,250 GHz) Directive : 2014/53/UE

# **Précautions concernant la sécurité**

## **Lorsque vous utilisez ce produit, prenez des mesures de sécurité pour prévenir les incidents potentiels suivants.**

- ●Fuite d'informations personnelles provenant de ce produit
- ●Utilisation non autorisée de ce produit par un tiers malveillant
- ●Interférence ou arrêt de ce produit par un tiers malveillant
- ●Configurez un mot de passe pour restreindre la connexion des utilisateurs.
- ●Choisissez un mot de passe difficile à deviner, dans la mesure du possible.
- ●Il est recommandé d'utiliser un mot de passe différent des mots de passe du PC et des autres périphériques.
- ●Modifiez fréquemment votre mot de passe.
- ●Panasonic Connect Co., Ltd. ou ses filiales ne vous demanderont jamais directement votre mot de passe. Ne révélez jamais votre mot de passe si vous recevez une telle demande.
- ●Le réseau de connexion doit être sécurisé par un pare-feu, etc.
- ●Lorsque vous éliminez le produit, effacez les données avant de l'éliminer. ([Réinitialiser par défaut] (voir page 42))

### **Prenez des mesures de sécurité adéquates.**

### **Précautions de sécurité lors de l'utilisation de produits LAN sans fil**

●Grâce à un réseau local sans fil, les informations peuvent être échangées entre un PC ou tout autre équipement similaire et un point d'accès utilisant des ondes radio, tant que vous vous trouvez dans la plage de portée des transmissions radio.

Cependant, comme les ondes radio peuvent traverser des obstacles (des murs, par exemple), et sont disponibles partout dans une plage donnée, des problèmes tels que ceux listés ci-dessous peuvent se produire si les réglages de sécurité ne sont pas effectués.

- Un tiers malveillant peut intentionnellement intercepter et surveiller des données transmises, y compris le contenu d'un e-mail et des informations personnelles telles que votre ID, votre mot de passe et/ou votre numéro de carte de crédit.
- Un tiers malveillant peut accéder à votre réseau personnel ou d'entreprise sans autorisation et effectuer des opérations telles que celles ci-dessous.

Récupérer des informations personnelles et/ou confidentielles (fuite d'informations) Répandre de fausses informations en usurpant une identité (escroquerie) Annuler des communications interceptées et produire de fausses données (falsification) Répandre des logiciels malveillants, comme un virus informatique et détruire vos données et/ou votre système (plantage du système)

- ●Étant donné que la plupart des adaptateurs de réseau local sans fil ou des points d'accès sont équipés de dispositifs de sécurité afin de prendre ces problèmes en charge, vous pouvez réduire les risques liés à ces problèmes lors de l'utilisation de ce produit en effectuant les réglages de sécurité pour le périphérique de réseau local sans fil.
- ●Certains périphériques de réseau local sans fil peuvent ne pas être configurés pour la sécurité immédiatement après l'achat. Afin de réduire le risque de problèmes de sécurité, avant d'utiliser tout périphérique de réseau local sans fil, veillez bien à configurer tous les paramètres de sécurité en suivant les instructions des manuels de fonctionnement fournis.

Selon les spécifications du réseau local sans fil, un tiers malveillant peut parvenir à outrepasser les paramètres de sécurité en se servant de méthodes spéciales.

Si vous ne parvenez pas à effectuer vous-même les réglages de sécurité de votre réseau local sans fil, contactez le concessionnaire Panasonic.

●Panasonic Connect Co., Ltd. demande à ses clients de bien comprendre les risques relatifs à l'utilisation de ce produit sans configuration des réglages de sécurité, et leur recommande d'effectuer ces réglages à leur propre discrétion et sous leur propre responsabilité.

Vérifiez que vous disposez de tous les accessoires et éléments affichés.

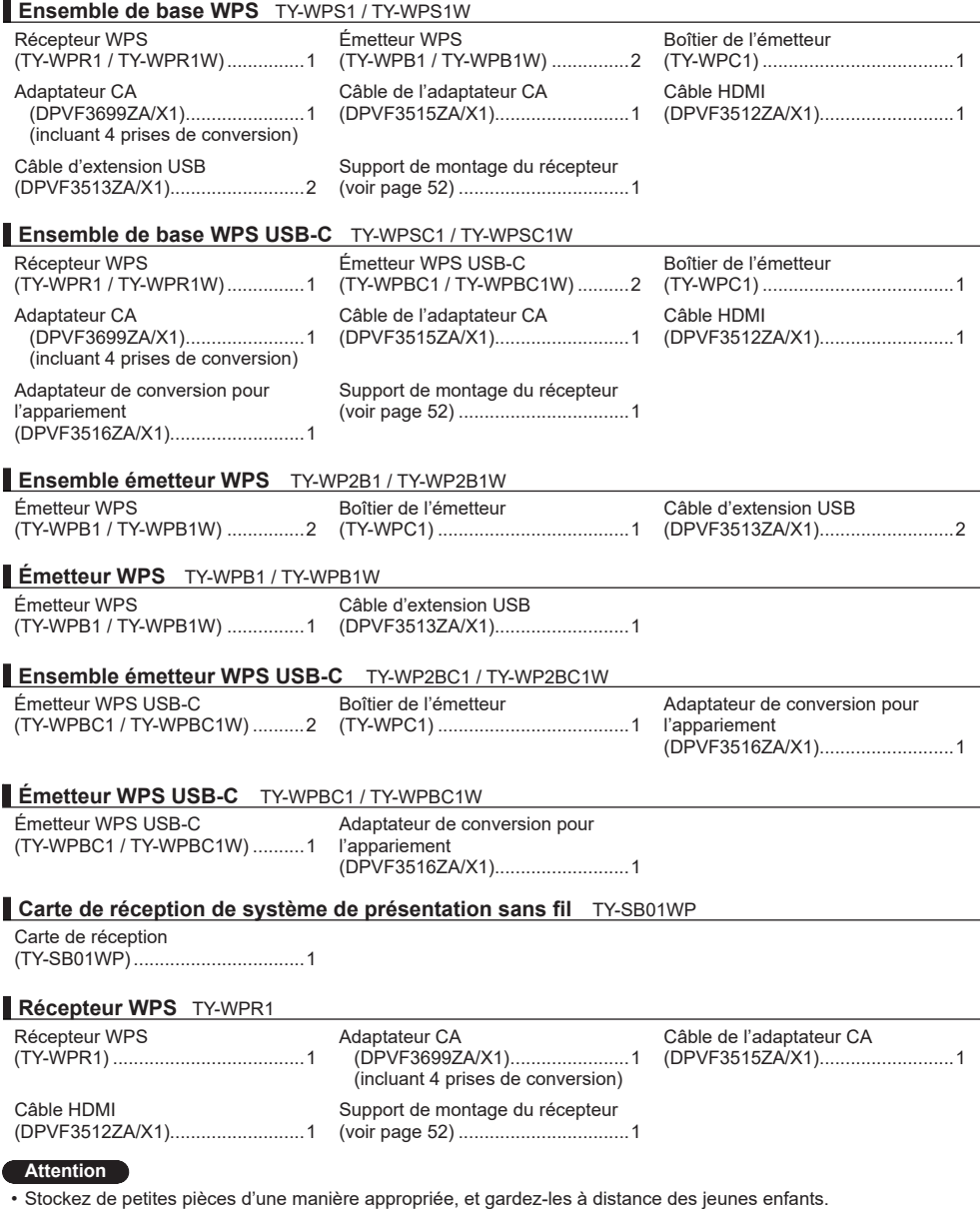

- Les numéros de pièce des accessoires sont sujets à modification sans préavis.
- (Le numéro de pièce réel peut différer de ceux indiqués ci-dessus.)
- Si vous avez perdu des accessoires, veuillez les acheter chez votre revendeur. (Disponibles auprès du service à la clientèle)
- Eliminez les matériaux d'emballage de façon appropriée après avoir retiré les éléments.

# **Noms de pièces**

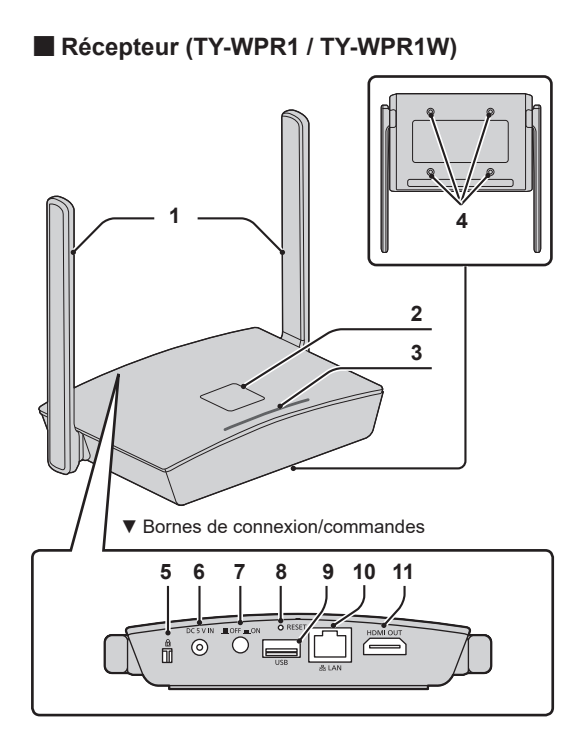

## \* **Appareil HID**

Une souris compatible et un module tactile intégré à l'écran fonctionnent. Pour plus d'informations sur les modules tactiles utilisables, consultez le site d'informations Panasonic. Lorsque vous utilisez l'écran tactile du BQ1 pour faire fonctionner un appareil connecté en externe (PC), modifiez les réglages de l'unité BQ1. (page 51)

Vous ne pouvez les utiliser qu'avec un seul affichage d'écran. Après avoir branché le câble USB du périphérique HID, "Hid Driver loading…" apparaît. Lorsque ce message disparaît, l'appareil peut être utilisé.

## **1 Antenne**

## **2 Bouton/LED FUNCTION**

Utilisé pour enregistrer un fichier d'appariement sur la mémoire USB.

## **3 Indicateur** Affiche l'état de l'alimentation électrique et les statuts de connexion des dispositifs LAN et USB.

**4 Trous des vis pour le support de montage (page 52)** Utilisés pour fixer le récepteur au support de montage.

### ▼Bornes de connexion/commandes **5 Fente de sécurité** Cette fente de sécurité est compatible

avec une fente Noble Wedge.

**6 Borne d'entrée d'alimentation**

# **7 Bouton Marche/arrêt** Met le récepteur sous tension/hors tension.

**8 Bouton de réinitialisation** Restaure le produit à l'état de paramétrage usine par défaut. Il s'agit de la même opération que celle appliquée lorsque [Réinitialiser RX] est sélectionné pour [Réinitialiser par défaut]. (page 42)

L'opération de réinitialisation démarre lorsque vous appuyez sur le bouton de réinitialisation pendant 5 secondes ou plus quand l'alimentation est fournie. L'initialisation sera terminée dans environ 1 minute.

# **9 Borne USB (type A)**

Connecte l'émetteur ou la mémoire USB lors de l'appariement de dispositifs. Utilisez ceci en connectant un appareil HID.

# **10 Borne LAN (RJ45)**

Se connecte au réseau pour modifier les réglages du produit.

# **11 Borne de sortie HDMI**

Connecte un appareil d'imagerie équipé d'une entrée HDMI.

■ **Carte de réception (TY-SB01WP)** △ Antenne

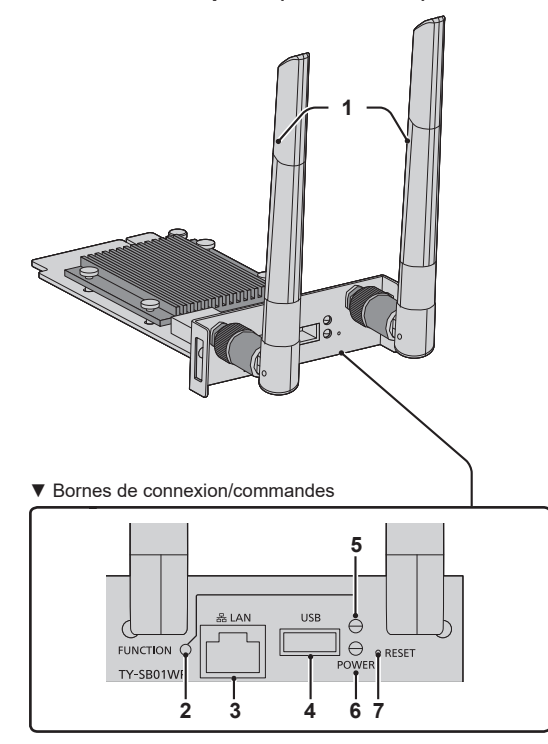

▼Bornes de connexion/commandes

# **2 Bouton FUNCTION**

Utilisé pour enregistrer un fichier d'appariement sur la mémoire USB.

## **3 Borne LAN (RJ45)**

Se connecte au réseau pour modifier les réglages du produit.

# **4 Borne USB (type A)**

Connecte l'émetteur ou la mémoire USB lors de l'appariement de dispositifs. Utilisez-le lorsque vous connectez un périphérique HID (souris, module tactile). (voir page 9)

# **5 LED FUNCTION**

Affiche l'état de l'appariement.

# **6 Témoin d'alimentation**

Affiche l'état de l'alimentation électrique et les statuts de connexion des dispositifs LAN et USB.

# **7 Bouton de réinitialisation**

Restaure le produit à l'état de paramétrage usine par défaut. L'opération de réinitialisation démarre lorsque vous appuyez sur le bouton de réinitialisation pendant 5 secondes ou plus.

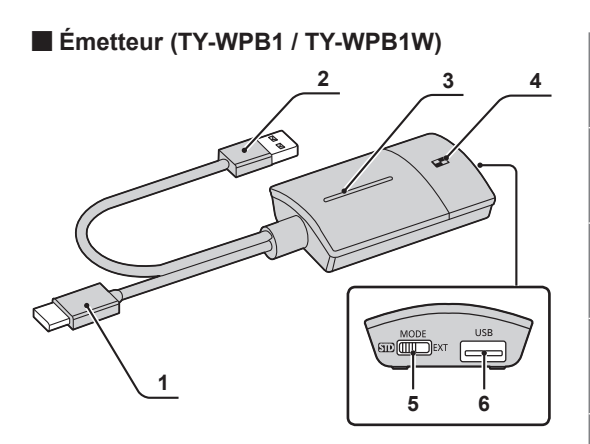

**1 Prise d'entrée HDMI**

Se connecte à un appareil d'imagerie équipé d'une sortie HDMI.

- **2 Borne USB (type A)** Se connecte à un appareil USB à alimentation électrique.
- **3 Bouton/LED principal(e)** Active et désactive l'affichage de l'image.
- **4 Bouton/LED secondaire** Permet de commuter au mode multiécrans.

## **5 Commutateur de mode**

Utilisé lors de l'appariement. (voir page 20)

Réglez le commutateur côté STD lors de la réception d'informations depuis un appareil HID.

# **6 Borne USB (type A)**

Connecte une mémoire USB lors de l'appariement avec le récepteur.

# **7 Borne USB (type C)**

Connectez-vous à un appareil d'imagerie via une borne USB Type-C qui prend en charge la sortie du mode DisplayPort Alt.

# ■ **Émetteur USB-C (TY-WPBC1 / TY-WPBC1W)** ■ **Boîtier de l'émetteur**

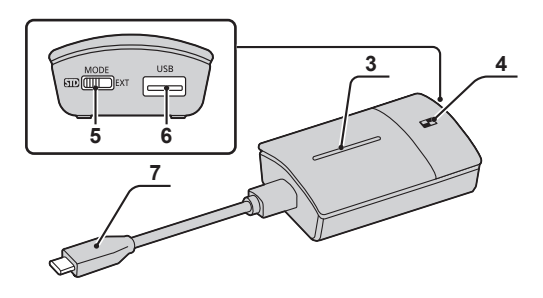

2 émetteurs et le câble d'extension USB (fournis avec le TY-WPS1 / TY-WPS1W / TY-WP2B1 / TY-WP2B1W / TY-WPB1 / TY-WPB1W) peuvent êre stockés.

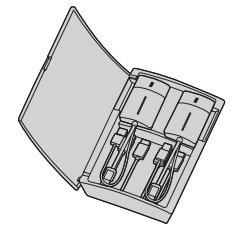

# **Connexion**

Avant la connexion, lisez attentivement le manuel d'utilisation de l'appareil que vous souhaitez connecter à ce système.

Mettez tous les appareils hors tension avant de connecter les câbles.

## **Connexion du récepteur**

- *1* **Connectez l'adaptateur CA et le câble d'adaptateur CA au récepteur pour les mettre sous tension.**
- **Utilisez une prise de conversion d'adaptateur CA adaptée à la forme de la prise.**

<Comment retirer>  $\textcircled{1}$  Appuyez sur le bouton **Retirez la fiche**

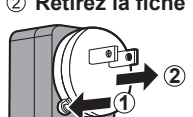

**Remarque**

• Ne retirez pas la prise de conversion de l'adaptateur CA tant qu'elle est branchée à la prise.

*2* **Connectez un dispositif d'affichage tel qu'un écran et un projecteur au récepteur à l'aide d'un câble HDMI.**

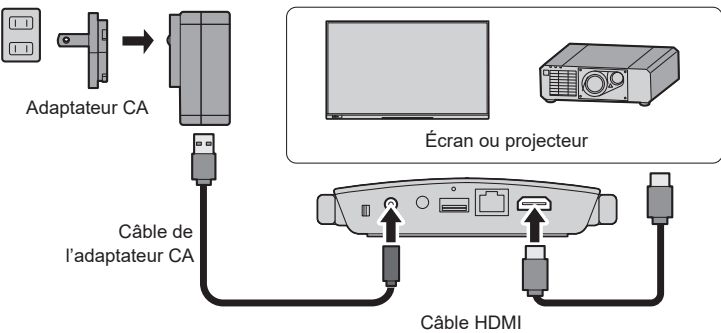

**Remarque**

- Pour mettre le récepteur sous tension, utilisez l'adaptateur CA fourni ou un appareil USB à alimentation électrique avec 5 V/2 A.
- *3* **Appuyez sur le bouton Marche/arrêt du récepteur. Lorsqu'un écran de veille apparaît sur le dispositif d'affichage, le récepteur a terminé la préparation.**

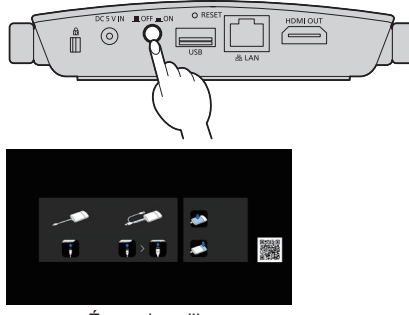

Écran de veille

# **Connexion de l'émetteur**

# *1* **Connectez la borne USB et la borne d'entrée HDMI de l'émetteur au dispositif de sortie d'images.**

• Pour mettre l'émetteur sous tension, une alimentation électrique de 5 V/0,9 A est nécessaire.

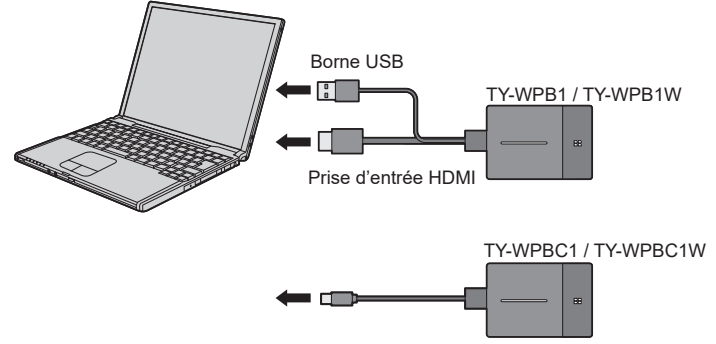

Pour l'émetteur USB-C, connectez la borne USB (type C) au dispositif de sortie d'images.

## **Remarque**

- La borne USB Type-C d'un dispositif de sortie d'images requiert les fonctions suivantes. Vérifiez les spécifications de l'appareil avant l'utilisation.
	- Mode DisplayPort Alt (fonction de sortie d'images)

b

• Fonction servant à alimenter l'appareil connecté (5 V/0,9 A)

# *2* **La LED principale passe d'un clignotement rouge (connexion) à un éclairage blanc (veille).**

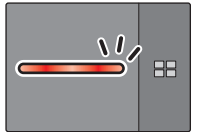

Clignotement rouge (connexion)

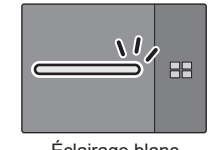

Éclairage blanc (veille)

# **Installation de la carte de réception**

#### **Les instructions d'installation ci-dessous sont basées sur un écran plat de série SQ1, à titre d'exemple.**

Pour la fixation de ce produit sur l'écran plat ou son retrait, il est recommandé de faire appel à un technicien qualifié ou à un revendeur. Un dysfonctionnement pourrait se produire en raison de l'électricité statique, etc. Consultez le revendeur.

Appliquez les étapes suivantes.

## **Remarque**

- Assurez-vous d'avoir mis l'écran et les appareils qui y sont connectés hors tension, débranché la fiche du cordon d'alimentation de la prise électrique et débranché les câbles de l'écran.
- Lors de la fixation/du retrait de la carte de réception, n'endommagez pas le couvercle arrière ou l'étiquette d'indication avec un élément métallique.
- *1* **Enlevez une vis du côté comportant le guide sur l'adaptateur SLOT.**

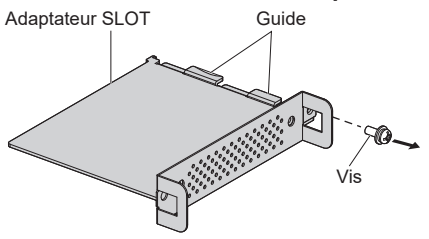

*2* **Montez la carte de circuit de la carte de réception dans les guides de l'adaptateur SLOT, et mettez-la bien en contact avec le crochet (un emplacement) et les faces des extrémités (deux emplacements).**

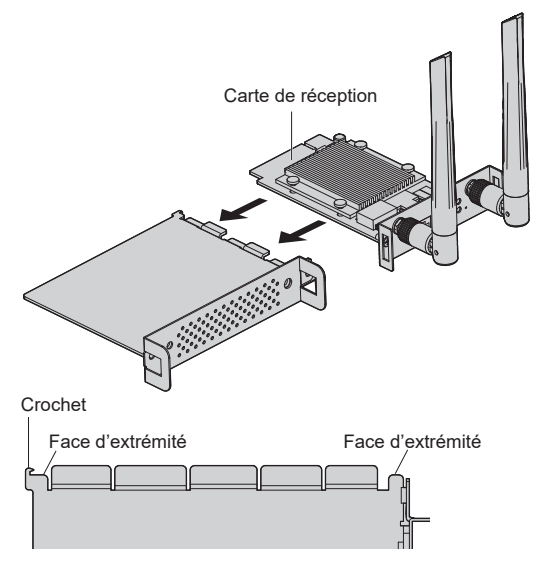

*3* **À l'aide de la vis ôtée à l'étape 1, fixez la carte de réception sur l'adaptateur SLOT.**

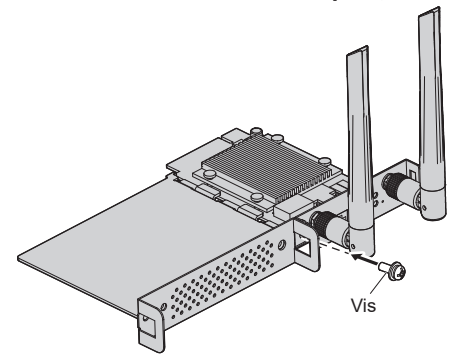

● Indication du couple de serrage : 0,5 N m ou moins

## **Remarque**

- Serrez fermement la vis et vérifiez que le crochet de l'adaptateur SLOT maintient la carte de circuit.
- Vérifiez que la surface de l'adaptateur SLOT et la surface de la carte de circuit s'adaptent l'une sur l'autre lorsque la carte de réception avec l'adaptateur SLOT monté est vue du côté opposé au couvercle.

Assurez-vous que ce côté est en alignement.

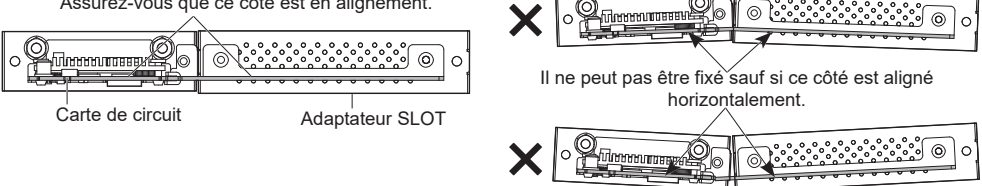

● La présence d'un fil conducteur dans un rayon approximatif de 3 mm de l'extrémité de la carte de circuit rend impossible le montage de la carte de réception en raison de l'interférence avec le rail du guide. Vérifiez qu'aucun fil conducteur n'est présent dans ce rayon.

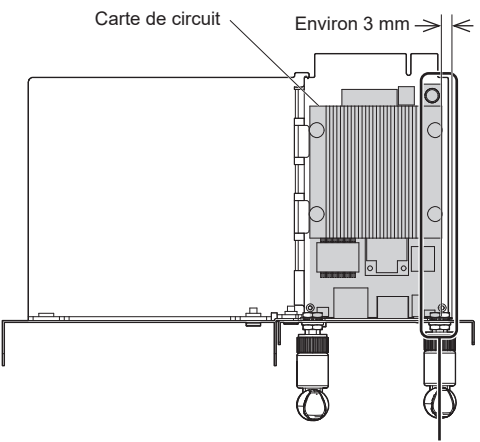

Aucun fil conducteur dans ce rayon.

*4* **Déposez les 2 vis, puis déposez le couvercle de la fente ou la carte de réception de l'écran.**

Pour retirer la carte de réception, tenez la poignée de la carte de réception et extrayez-la lentement dans le sens de la flèche.

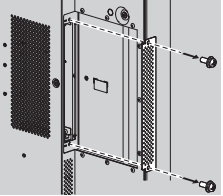

# *5* **Insérez la carte de réceptions dans la fente de l'unité principale et serrez les 2 vis.** Fixez la carte de réception avec les 2 vis retirées à l'étape 4.

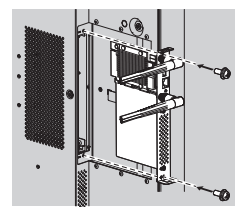

●Indication du couple de serrage : 0,5 N m ou moins

## **Remarque**

• Lors du remplacement d'une carte de réception par ce produit, le client doit conserver la carte de réception remplacée pour une réparation ou un entretien ultérieur.

## *6* **Allumez l'écran.**

*7* **Commutez l'entrée de l'écran sur [SLOT].**

## *8* **Apparier la carte de réception et l'émetteur.**

(Lors de la première connexion, voir page 20)

*9* **Lorsque l'écran de veille s'affiche, la préparation de la carte de réception est terminée.**

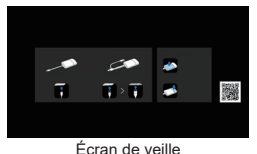

# **Utilisation basique**

## **Connexion unique**

Cette section décrit comment afficher une image à l'aide d'un émetteur.

*1* **Appuyez sur le bouton principal de l'émetteur lorsque l'écran de veille s'affiche.**

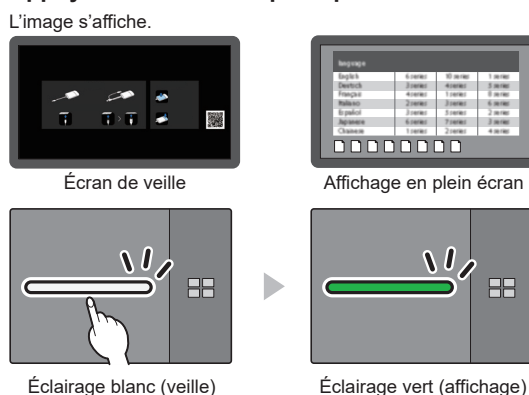

## **Appuyer à nouveau sur le bouton principal permet de faire passer la LED principale au blanc et de se remettre en veille.**

## **(L'affichage revient à l'écran de veille également.)**

• Lors de l'utilisation de plusieurs émetteurs, l'affichage passe à l'image de l'émetteur dont le bouton principal est enfoncé.

## **Multi-connexion**

Cette section décrit comment afficher des images simultanément à l'aide de plusieurs émetteurs. Il est possible d'afficher simultanément les images de 4 émetteurs maximum.

# *1* **Appuyez sur le bouton secondaire de l'émetteur et maintenez-le enfoncé pendant 1 seconde ou plus pendant l'affichage en plein écran.**

La LED secondaire s'éclaire en vert et le mode multi-écrans est activé.

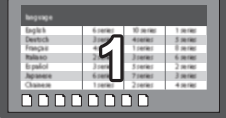

Affichage en plein écran

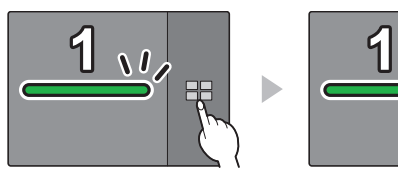

LED secondaire Hors tension

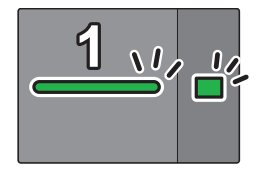

LED secondaire Éclairage vert (Mode multi-écrans)

## *2* **Appuyez sur le bouton principal de l'émetteur pour lequel l'image doit être ajoutée.**

L'image est ajoutée.

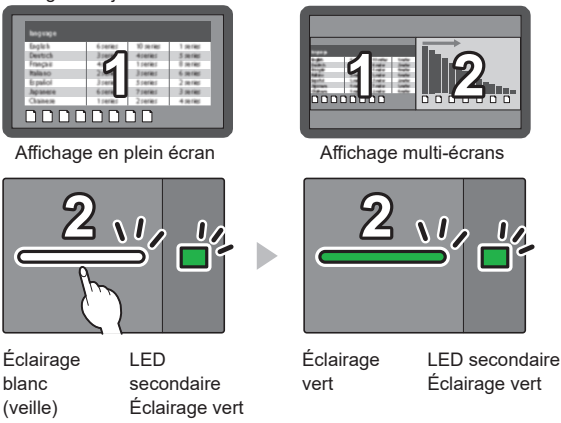

#### **Remarque**

• L'audio n'est pas émis lors de l'affichage multi-écrans.

## **Annulation du mode multi-écrans**

**Appuyez sur le bouton secondaire de l'émetteur et maintenez-le enfoncé pendant 1 seconde ou plus.**

- La LED secondaire passe de l'éclairage vert à l'état hors tension et le mode multi-écrans est annulé.
- Vous ne pouvez annuler le mode multi-écrans que lorsque la LED principale s'allume en vert.

# **Fixation de la commutation d'image (mode fixé)**

Lorsque les images de 1 émetteur s'affichent avec plusieurs émetteurs appariés et utilisés, vous pouvez configurer un réglage interdisant la commutation vers les images d'un autre émetteur. Ce réglage permet d'éviter la commutation accidentelle d'images.

## **Réglage du mode fixe**

# **Appuyez sur le bouton principal de l'émetteur pendant 1 seconde ou plus lorsqu'une image d'un émetteur est affichée.**

La LED principale passe de l'éclairage vert à l'éclairage bleu et le mode fixé est activé.

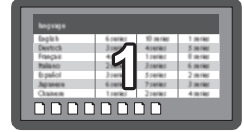

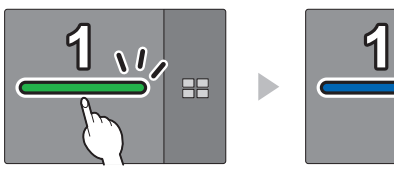

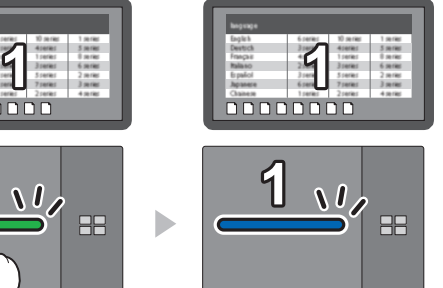

Éclairage vert Éclairage bleu (mode fixé)

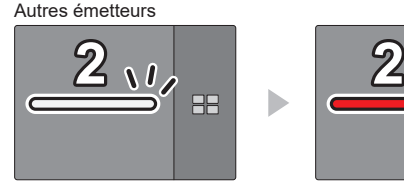

Éclairage blanc (veille)

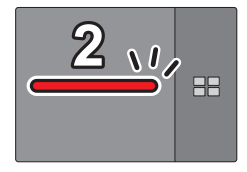

Éclairage rouge (fonctionnement désactivé)

## **Annulation du mode fixe**

# **Appuyez sur le bouton principal de l'émetteur et maintenez-le enfoncé pendant 1 seconde ou plus.**

La LED principale passe de l'éclairage bleu à l'éclairage vert et le mode fixé est annulé.

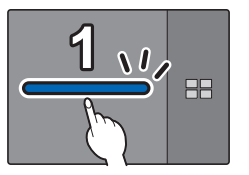

Éclairage bleu (mode fixé)

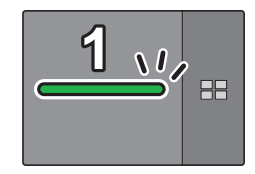

Éclairage vert (mode fixé annulé)

# **Méthode d'extension de l'émetteur (appariement)**

Les réglages de l'appariement ont été effectués pour l'émetteur et le récepteur de l'ensemble de base TY-WPS1 / TY-WPS1W / TY-WPSC1 / TY-WPSC1W.

**Appariement via la connexion du récepteur et de l'émetteur**

*1* **Faites glisser le commutateur de mode sur le côté STD.**

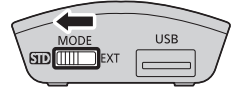

*2* **Connectez la borne USB de l'émetteur à la borne USB du récepteur / de la carte de réception.**

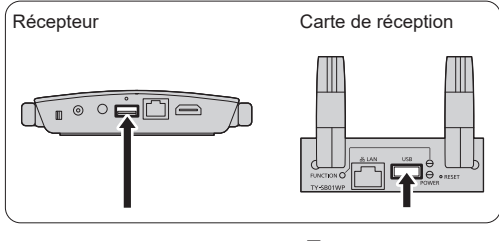

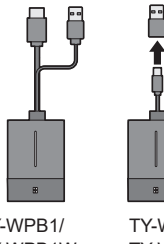

Pour connecter le TY-WPBC1/TY-WPBC1W, utilisez l'adaptateur de conversion pour l'appariement fourni avec le TY-WPSC1/TY-WPSC1W/TY-WP2BC1/ TY-WP2BC1W/TY-WPBC1/TY-WPBC1W.

TY-WPB1/ TY-WPB1W TY-WPBC1/ TY-WPBC1W

Patientez pendant un moment, jusqu'à ce que la LED du récepteur clignote en blanc. Puis, l'appariement commence automatiquement.

"Pairing…" (appariement en cours) s'affiche sur l'écran de veille.

# *3* **L'appariement est terminé.**

"Pairing OK" s'affiche et la LED du récepteur s'éclaire en blanc.

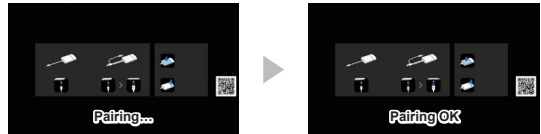

*4* **Retirez le câble USB de l'émetteur du récepteur.**

# **Appariement via l'enregistrement d'un fichier sur la mémoire USB**

## **Périphériques pris en charge**

- ●Les périphériques de mémoire USB disponibles dans le commerce sont pris en charge. (Ceux incluant des fonctions de sécurité ne sont pas pris en charge.)
- ●Les périphériques de mémoire USB autres que ceux au format FAT16 ou FAT32 ne peuvent pas être utilisés.
- ●Jusqu'à 32 Go de mémoire USB sont pris en charge.
- ●Seule une configuration à partition unique est prise en charge.
- ●Veillez à ce que la mémoire USB ne contienne aucun fichier avant de l'utiliser.

# *1* **Connectez la mémoire USB à la borne USB du récepteur / de la carte de réception.**

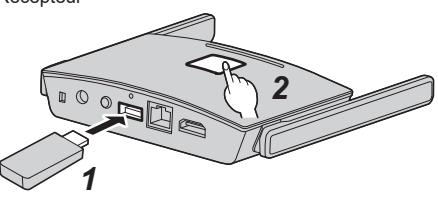

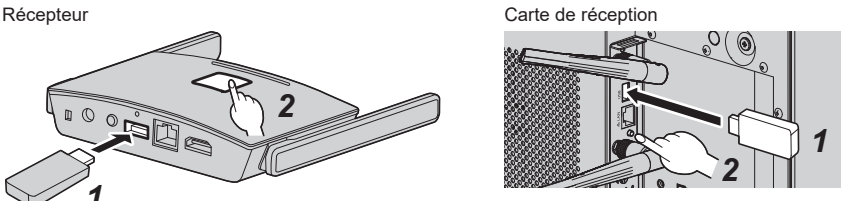

# *2* **Appuyez sur le bouton FUNCTION.**

La LED s'éclaire en blanc et le fichier d'appariement est enregistré sur la mémoire USB. Puis, "Pairing OK" s'affiche sur l'écran de veille.

## *3* **Retirez la mémoire USB.**

# *4* **Faites glisser le commutateur de mode sur le côté EXT.**

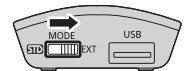

## *5* **Mettez l'émetteur sous tension.**

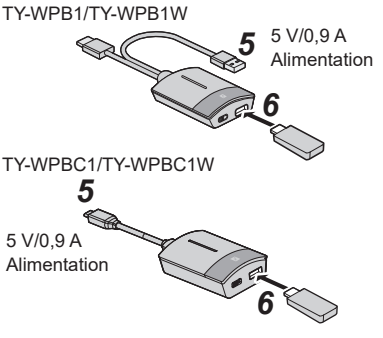

*6* **Connectez la mémoire USB à la borne USB de l'émetteur.**

# *7* **L'appariement est terminé.**

La LED principale de l'émetteur s'éclaire en blanc.

*8* **Retirez la mémoire USB de l'émetteur.**

# **À propos de la connexion réseau local (LAN)**

Comme ce produit est équipé d'une fonction réseau, la connexion du produit à un réseau par fil ou sans fil permet de le commander à distance. Internet doit être accessible à partir du réseau connecté afin de mettre à jour le logiciel du récepteur et de l'émetteur.

## ■ **Connexion réseau local filaire**

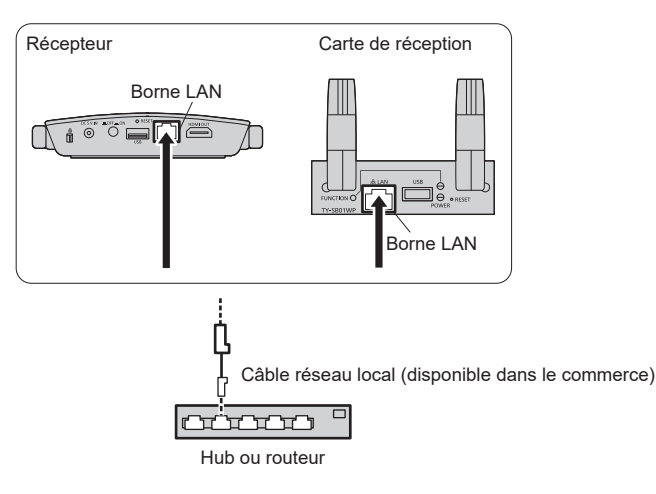

Lors de la configuration initiale, la connexion de la borne LAN du récepteur au réseau permet au routeur d'attribuer automatiquement l'adresse IP du récepteur à l'aide de la fonction DHCP. L'adresse IP attribuée est affichée sur l'écran de veille (page 25  $\circled{r}$ ). Pour gérer le récepteur (TY-WPR1/ TY-WPR1W) / la carte de réception (TY-SB01WP), utilisez cette adresse IP pour la connexion.

## **Remarque**

- Pour le câble réseau local, utilisez un câble blindé, sinon cela pourrait provoquer du bruit sur l'image.
- Toucher la borne LAN avec une main (corps) chargée d'électricité statique peut provoquer des dommages à l'appareil en raison de la décharge.

Ne touchez pas la borne LAN ou la partie métallique du câble de réseau local.

# ■ **Connexion réseau local sans fil**

L'utilisation de la fonction sans fil du récepteur (TY-WPR1/TY-WPR1W) / de la carte de réception (TY-SB01WP) permet la connexion du produit à un point d'accès externe sans fil ou à un routeur de réseau local sans fil mobile (uniquement pour le réseau local sans fil 5 GHz), et à un réseau externe ou à Internet.

Effectuez le réglage de la connexion dans l'écran de réglage Web [Gestion du réseau]. (page 30)

## **Remarque**

• La connexion à un réseau et l'affichage d'une image (duplication) à l'aide de la fonction de connexion LAN sans fil de ce produit augmente la possibilité que l'image soit bloquée ou que du bruit soit généré. Il est recommandé que la connexion à un LAN externe sans fil soit limitée aux cas tels que l'exécution de la mise à jour du micrologiciel.

# **Utilisation avec un appareil Android (Android 5.0 et versions ultérieures)**

L'utilisation des deux méthodes suivantes permet de projeter (dupliquer) des images d'un appareil Android (Android 5.0 et versions ultérieures compatibles) sur un écran ou un projecteur. Vous pouvez avoir recours au LAN sans fil, aux mesures de sécurité, etc. selon l'environnement d'utilisation.

- **1 Utilisez une application de l'appareil Android et connectez l'appareil au LAN sans fil émis par le récepteur.**
- **2 Utilisez une application de l'appareil Android et connectez l'appareil au LAN externe sans fil.**

## **<sup>1</sup> Utilisez une application de l'appareil Android et connectez l'appareil au LAN sans fil émis par le récepteur**

Lorsque la duplication est effectuée grâce à cette méthode, vous ne pouvez pas connecter l'appareil Android à Internet. Utilisez la méthode **2** pour dupliquer avec l'appareil connecté à Internet.

*1* **Connectez le récepteur au dispositif d'affichage via le câble HDMI et démarrez le récepteur. (page 12)**

L'écran de veille apparaît. "À propos de l'écran de veille" (page 25)

## *2* **Installez l'application dédiée [PressIT] sur l'appareil Android depuis le Google Play Store.**

Vous pouvez aussi scanner le code QR ci-dessous pour installer l'application.

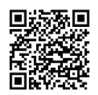

L'application peut également être installée à partir de l'écran de réglage Web. (page 30)

## *3* **Connectez l'appareil Android au LAN sans fil émis par le récepteur.**

Le SSID et un mot de passe nécessaire pour la connexion au LAN sans fil s'affichent dans la partie inférieure gauche de l'écran de veille.

Activez la fonction de LAN sans fil de l'appareil Android et sélectionnez le SSID affiché sur l'écran de veille.

\* Pour connaître la méthode de réglage de l'appareil Android, consultez le manuel d'utilisation de votre appareil.

## *4* **Démarrez l'application [PressIT].**

Une image présentant le même design que celui de l'émetteur s'affiche sur l'appareil Android. Appuyez sur le bouton principal de l'émetteur sur l'écran. (Le système d'exploitation Android peut émettre une notification. Utilisez l'appareil en fonction de la notification.)

# *5* **La duplication commence.**

# **<sup>2</sup> Utilisez une application de l'appareil Android et connectez l'appareil au LAN externe sans fil**

## **Remarque**

• Avant d'installer l'application dédiée, vérifiez que le récepteur et l'appareil Android sont connectés au même LAN sans fil. (page 28)

*1* **Connectez le récepteur au dispositif d'affichage via le câble HDMI et démarrez le récepteur. (page 12)**

L'écran de veille apparaît. "À propos de l'écran de veille" (page 25)

## *2* **Installez l'application dédiée [PressIT] sur l'appareil Android depuis le Google Play Store.**

Vous pouvez aussi scanner le code QR ci-dessous pour installer l'application.

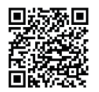

L'application peut également être installée à partir de l'écran de réglage Web. (page 30)

# *3* **Démarrez l'application [PressIT].**

Une image présentant le même design que celui de l'émetteur s'affiche sur l'appareil Android. Appuyez sur le bouton principal de l'émetteur sur l'écran pour afficher. (Le système d'exploitation Android peut émettre une notification. Utilisez l'appareil en fonction de la notification.)

## *4* **La duplication commence.**

## ■ À propos de l'application PressIT

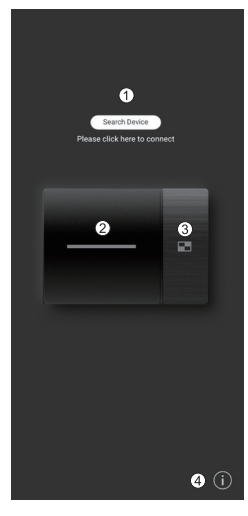

- Cliquez sur [Search Device] pour afficher la liste des récepteurs (SSID qui ont été configurés) sur le réseau connecté. Connectez au dispositif d'affichage.
- Effectue la même opération que celle du bouton principal de l'émetteur.
- Effectue la même opération que celle du bouton secondaire de l'émetteur.
- Affiche les informations de l'application Android.

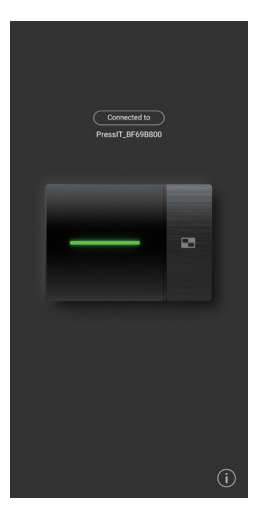

L'illustration de gauche indique l'état de la connexion. Dans ce cas, des images s'affichent.

Lorsque vous revenez à l'écran d'accueil ou si vous utilisez une autre application sans quitter l'application, ces images sont projetées (dupliquées).

## **Remarque**

- Vous ne pouvez pas afficher de contenu protégé par des droits d'auteur.
- Il se peut que les films ne s'affichent pas de manière fluide selon la capacité de traitement de l'appareil Android ou les conditions du réseau.
- Lorsque vous connectez à un réseau sur lequel plusieurs récepteurs sont connectés, il existe plusieurs dispositifs d'affichage. Vérifiez que les bons dispositifs d'affichage sont connectés.

# **Réglage**

Connectez à la page Web du récepteur pour configurer les réglages de ce système.

## **À propos de l'écran de veille**

Activez le récepteur pour afficher l'écran de veille sur le dispositif d'affichage.

#### **Remarque**  $\big($

• Pour connecter le récepteur et le dispositif d'affichage, consultez "Connexion du récepteur" (page 12).

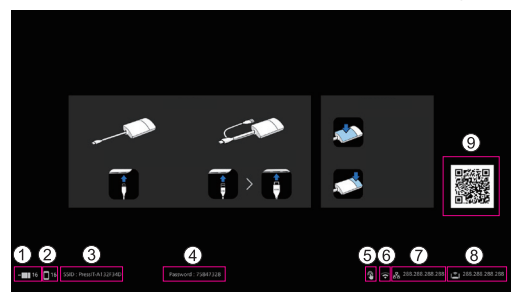

- Permet d'afficher le nombre d'appareils mobiles connectés via le LAN sans fil de l'émetteur ou du récepteur.
- Permet d'afficher le nombre d'appareils mobiles connectés via le LAN externe sans fil.
- Permet d'afficher le SSID. Ceci est utilisé lorsque vous connectez directement depuis un PC ou des appareils mobiles.
- $\alpha$ ) Permet d'afficher le mot de passe. Ceci est utilisé lorsque vous connectez directement depuis un PC ou des appareils mobiles et lorsque vous connectez à la page Web tout de suite après l'achat ou l'initialisation des données.
- S'affiche lorsque vous connectez une souris ou un module tactile de l'écran à la borne USB du récepteur.
- S'affiche lors d'une connexion à un point d'accès ou un routeur sans fil.
- $\widehat{p}$  S'affiche lors d'une connexion à un réseau externe (LAN) via un LAN filaire ou un point d'accès de LAN externe sans fil. Utilisez cette adresse IP lorsque vous connectez au récepteur depuis un réseau externe.
- Adresse IP du récepteur pour le LAN sans fil. Utilisez cette adresse IP pour connecter au LAN sans fil.
- Permet d'afficher le code QR lié au site pour télécharger le mode d'emploi.

#### **Remarque**

• Sélectionnez [Gestion d'appareils] - [Langue] pour modifier la langue affichée. (page 31)

## ■ Lors de la première connexion immédiatement après l'achat

L'identifiant de l'utilisateur et le mot de passe sont nécessaires lors d'une connexion à la page Web du récepteur immédiatement après l'achat ou après l'initialisation par pression sur le bouton de réinitialisation du récepteur. Vous devez ensuite modifier le mot de passe.

Identifiant de l'utilisateur : PressIT\_admin

Mot de passe : Saisissez le mot de passe  $(Q)$ ) affiché sur l'écran de veille.

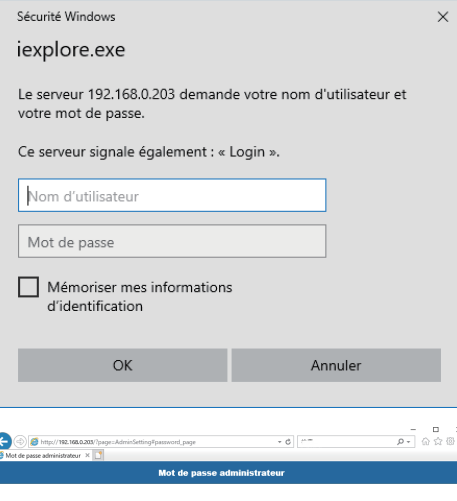

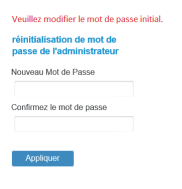

r

# **Affichage de l'écran de réglage Web**

## ■À propos des navigateurs Web

Nous vous recommandons d'utiliser les navigateurs Web indiqués ci-dessous pour utiliser l'écran de réglage Web.

Chrome Version 85.0.4183.83 et versions ultérieures Firefox Version 80.0.1 et versions ultérieures Edge Version 84.0.522.52 et versions ultérieures

Version 13.0.5 et versions ultérieures

### ■ **Lors d'une configuration des réglages dans un environnement sans point d'accès sans fil dans la zone environnante**

Connectez au LAN sans fil du récepteur et ouvrez l'écran de réglage Web. Veuillez noter que lorsque vous effectuez les réglages Web à l'aide de cette méthode, il vous sera temporairement impossible de connecter l'appareil mobile à Internet. Le SSID et un mot de passe nécessaire pour la connexion au LAN sans fil s'affichent dans la partie inférieure gauche de l'écran de veille.

## SSID: PressIT-A132F34D

Password: 75847328

*1* **Activez le LAN sans fil du PC ou de l'appareil mobile et sélectionnez le SSID affiché sur l'écran de veille.**

Exemple ci-dessus : PressIT-A132F34D

*2* **Saisissez le mot de passe du LAN sans fil.**

Exemple ci-dessus : 75847328

*3* **Lorsque vous avez effectué la connexion, saisissez l'adresse IP affichée dans la partie inférieure droite de l'écran de veille dans la barre d'adresse du navigateur Web et appuyez sur Entrée.**

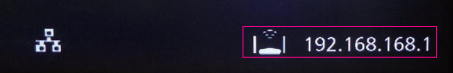

\* L'adresse IP figurant sur l'image est un exemple et peut varier selon l'environnement.

**Lorsque la connexion s'est établie correctement, l'écran de réglage Web s'affiche.**

Écran de réglage Web lors d'un accès depuis un PC

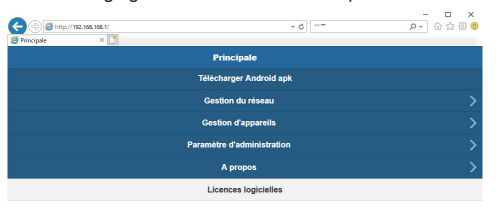

Écran de réglage Web lors d'un accès depuis un smartphone

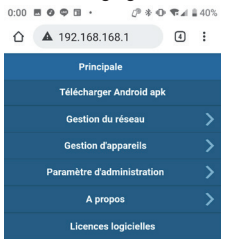

## ■ Lorsque vous configurez les réglages dans un environnement où vous pouvez utiliser **librement le point d'accès du LAN sans fil (bande 5 GHz)**

Connectez le récepteur au LAN externe sans fil et ouvrez l'écran de réglage Web. Vous pouvez aussi connecter à un point d'accès externe sans fil différent du point d'accès sans fil émis par le récepteur pour ouvrir l'écran de réglage Web. L'avantage de cette méthode est que la connexion à l'écran de réglage Web est possible via l'appareil mobile connecté au réseau. Toutefois, vous devez d'abord obtenir le mot de passe du point d'accès externe sans fil. Obtenez le mot de passe, etc. auprès de l'administrateur système qui gère le réseau local.

*1* **Après avoir ouvert l'écran de réglage Web avec la procédure de la section "Lors d'une configuration des réglages dans un environnement sans point d'accès sans fil dans la zone environnante" (page 27), connectez-vous avec les privilèges administrateur et sélectionnez "Gestion du réseau".**

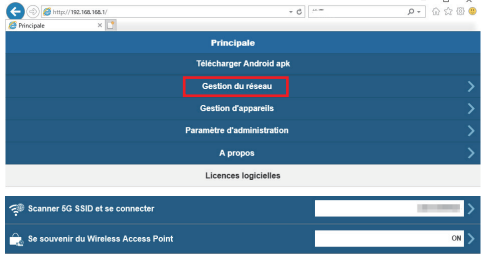

*2* **Cliquez sur "Scanner 5G SSID et se connecter".**

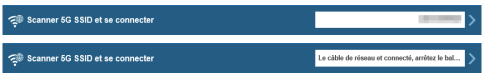

\* Lorsqu'un câble réseau est connecté au récepteur, le DHCP du LAN filaire est prioritaire.

*3* **Sélectionnez le SSID de connexion et saisissez le mot de passe.**

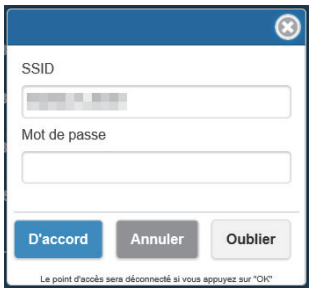

Il s'agit d'un état dans lequel la connexion à Internet est établie via un point d'accès externe sans fil.

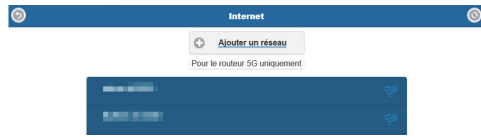

Lorsque le récepteur est connecté à un point d'accès externe sans fil, l'icône du LAN sans fil s'affiche dans la partie inférieure droite de l'écran de veille.

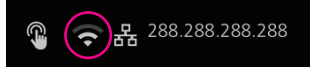

Pour enregistrer le point d'accès externe sans fil dans le récepteur, réglez [Se souvenir du Wireless Access Point] sur [On] et cliquez sur [OK]. Le système redémarre.

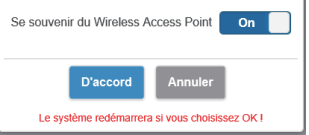

*4* **Pour ouvrir l'écran de réglage Web depuis un PC ou un appareil mobile, vérifiez qu'il est connecté au même point d'accès sans fil que le récepteur, saisissez dans la barre d'adresse du navigateur Web l'adresse IP affichée dans la partie inférieure droite et appuyez sur Entrée.**

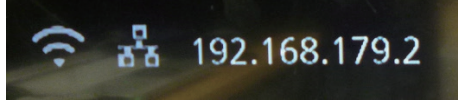

**Lorsque la connexion s'est établie correctement, l'écran de réglage Web s'affiche.**

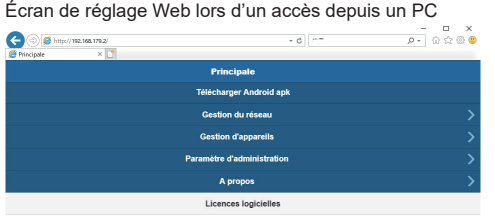

## **Configuration de divers réglages sur l'écran de réglage Web**

Les réglages incluant [Gestion d'appareils], [Gestion du réseau] et [Paramètre d'administration] peuvent être modifiés sur l'écran de réglage Web.

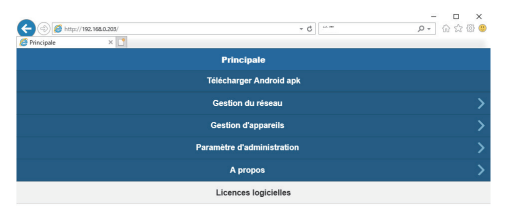

## ■ **Télécharger Android apk**

Vous pouvez télécharger et installer l'application Android (page 23). Utilisez cette application lorsque vous ne pouvez pas connecter l'appareil au Google Play Store. Lorsque vous téléchargez l'application depuis l'écran de réglage Web, une confirmation est requise pour installer l'application sur l'appareil Android, étant donné que ce n'est pas celle téléchargée depuis le Google Play Store. Vérifiez les informations de version de l'appareil Android/du système d'exploitation Android.

#### ■**Gestion du réseau**

Le récepteur peut être connecté à un LAN externe sans fil via un point d'accès externe sans fil.

#### **Remarque**

• Un réseau local filaire ne peut pas être utilisé en association.

#### ● Scanner 5G SSID et se connecter

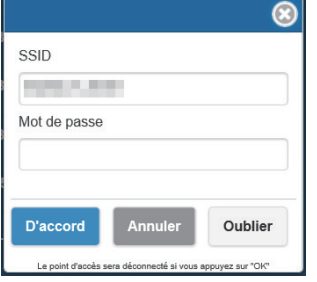

Ce produit n'est compatible qu'avec les points d'accès sans fil utilisant la bande 5 GHz.

Saisissez le SSID et le mot de passe requis pour connecter l'appareil mobile et le récepteur au même point d'accès sans fil.

#### ● Se souvenir du Wireless Access Point

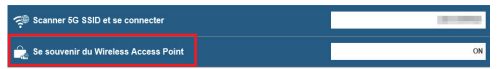

Après la connexion, vous pouvez enregistrer les informations de connexion du mot de passe du point d'accès sans fil dans le récepteur.

- **On :** Enregistre les réglages du point d'accès externe sans fil dans le récepteur.
- **Off :** Supprime les réglages du point d'accès externe sans fil enregistrés dans le récepteur.

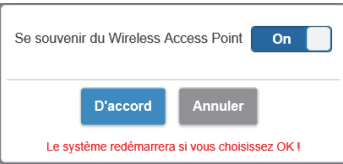

## ■**Gestion d'appareils**

L'écran de réglage Web dispose d'options de réglage telles que Langue, Résolution et Connexion max.

#### ●**Langue**

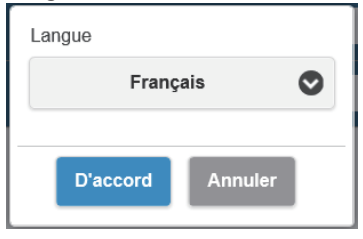

Compatible avec des langues majeures, notamment le japonais, l'allemand, le français et le chinois. L'écran de réglage Web et l'écran de veille s'affichent dans la langue sélectionnée.

## ●**Résolution**

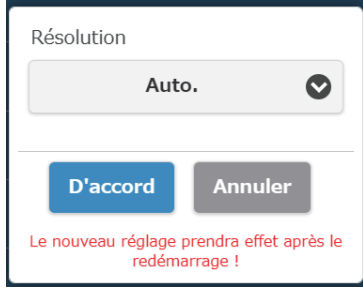

#### Ce produit détecte automatiquement une résolution de sortie adaptée à l'écran. Vous pouvez modifier manuellement la résolution. La résolution de sortie standard est de 3840 x 2160 (30 ips). Une résolution allant jusqu'à 3860 x 2160 (30 ips) ou 4096 x 2160 (24 ips) est compatible. La résolution de 3840 x 2160 (30 ips) est généralement appelée 4K.

## ●**Connexions max.**

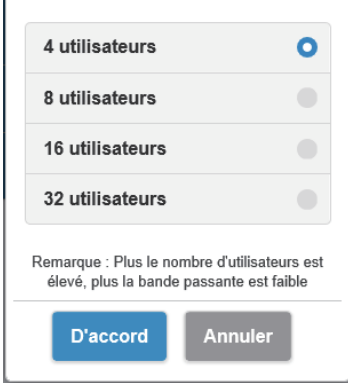

Vous pouvez décider du nombre d'émetteurs et d'appareils mobiles connectés au récepteur. Il est possible de connecter jusqu'à 32 appareils mobiles. Le réglage initial est de 4 appareils. Veuillez noter que plus les appareils connectés sont nombreux, plus la bande passante de réseau de chaque utilisateur diminue.

Streaming audio Android: On **D'accord Annuler** 

## ●**Streaming audio Android (micrologiciel version 1.9598.583 et versions ultérieures)**

Indique si l'audio d'Android doit être émis par l'écran connecté au récepteur. **On :** Active la fonction. **Off :** Désactive la fonction.

## **À propos de l'application [PressIT]**

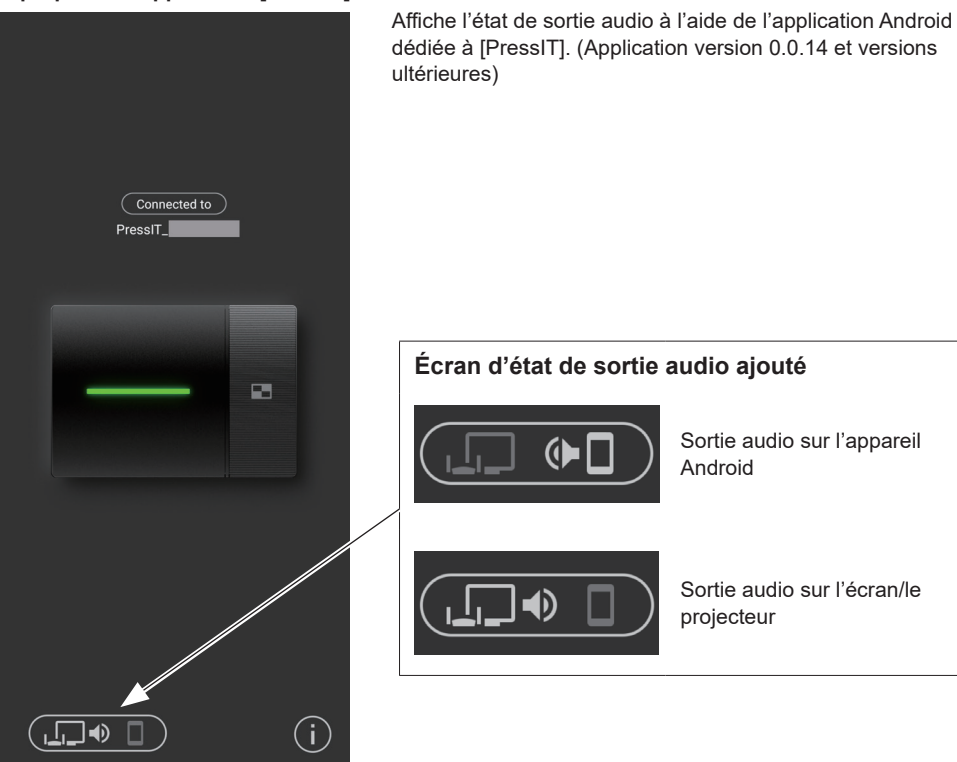

**Remarque**

• Étant donné que cette fonction utilise la fonction Bluetooth sur l'appareil Android, activez le Bluetooth dans le menu de réglage.

## ●**Mode d'écran**

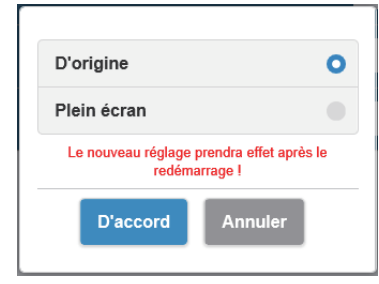

Ajuste la taille des images. **D'origine :** Affiche les images avec le rapport d'aspect des signaux d'entrée.

**Plein écran :**Affiche les images en plein écran.

## ●**Redémarrage chronométré**

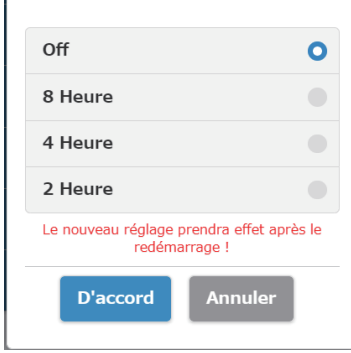

## ●**Contrôle HDMI-CEC**

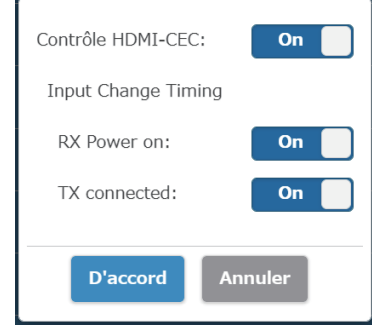

## ●**HDCP**

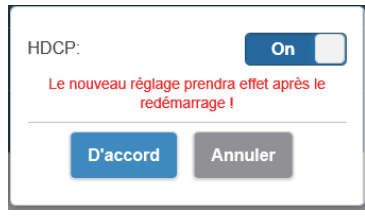

Redémarre après la fin de la durée sélectionnée dans le menu quand aucune opération n'est effectuée.

Règle la fonction de liaison avec un écran ou un projecteur.

**Input Change Timing (micrologiciel version 1.9598.583 et versions ultérieures)**

## **RX Power on**

Règle la fonction pour mettre l'appareil sous tension ou changer d'entrée lorsque le récepteur est mis sous tension. **On :** Active la fonction.

**Off :** Désactive la fonction.

# **TX connected**

Règle la fonction pour mettre l'appareil sous tension ou changer d'entrée lorsque l'émetteur est mis sous tension. **On :** Active la fonction.

**Off** : Désactive la fonction.

## **Remarque**

• Ce produit ne prend pas en charge VIERA LINK.

Cela permet d'activer ou de désactiver le réglage HDCP. Lorsque vous connectez le produit à un appareil incompatible avec HDCP, réglez-le sur [Off].

#### **Remarque**

• Commuter le réglage [On]/[Off] redémarre le produit automatiquement.

## ■**Paramètre d'administration**

Cette fonction de réglage est principalement conçue pour les personnes responsables du service du système d'information et les administrateurs réseau et permet d'effectuer des modifications de réglage plus précises.

#### ●**Canal Wireless**

Règle le canal sans fil. Ce produit fournit les options suivantes.

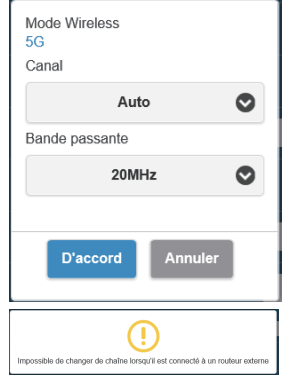

**Canal Bande passante**

> \* Veuillez noter que lorsque le récepteur est connecté à un point d'accès externe sans fil, vous ne pouvez pas régler le canal sans fil.

## ●**Puissance du signal (micrologiciel version 1.12412.676 et versions ultérieures)** Règle la force.

Configurez ce réglage pour éliminer les interférences des ondes radios générées lorsque plusieurs émetteurs et récepteurs sont installés à proximité les uns des autres.

## **Sélectionnez [Puissance du signal] sur l'écran [Paramètre d'administration].**

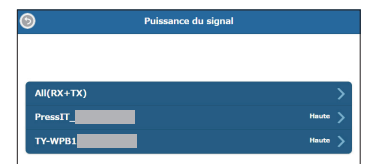

Les émetteurs connectés au récepteur s'affichent dans la liste.

Sélectionnez un appareil à régler.

Pour appliquer le même réglage au récepteur et à tous les émetteurs, sélectionnez [All(RX+TX)].

## **Réglez la force.**

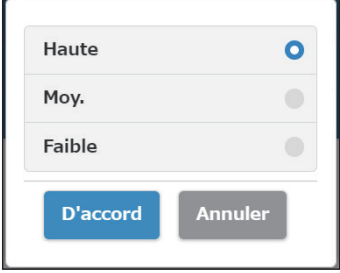

- **Haute :** Règle la force du sans fil sur le maximum.
- **Moy. :** Règle la force sur 70 %.
- **Faible :** Règle la force sur 40 %.

# **Réglez le redémarrage.**

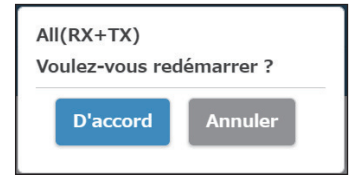

Réglez si l'appareil dont le réglage a été modifié doit redémarrer.

Lorsque vous modifiez les réglages de plusieurs appareils au coup par coup, sélectionnez [Annuler].

#### **Remarque**

- Le redémarrage n'est applicable qu'à l'appareil dont le réglage a été modifié juste avant le redémarrage.
- Lorsque les réglages de plusieurs appareils sont modifiés en sélectionnant [Annuler], mettez l'appareil hors tension et sous tension manuellement.

## ●**Paramètre IP LAN**

Vous pouvez configurer manuellement les réglages réseau, y compris l'adresse IP, la passerelle, le masque réseau et le serveur DNS.

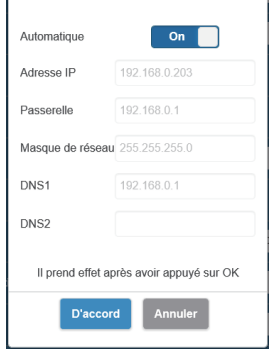

## ●**SSID**

Permet de changer le nom du SSID, de masquer le SSID et de désactiver le SSID.

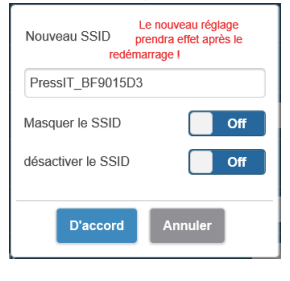

#### **Masquer le SSID :**

Réglez cette option sur [On] pour masquer le SSID affiché sur l'écran de veille. \* Veillez à en prendre note avant le réglage.

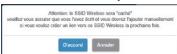

#### **désactiver le SSID :**

Réglez cette option sur [On] pour désactiver la fonction SSID du récepteur. La communication est désactivée entre l'émetteur et le récepteur. Même si vous effectuez l'appariement, la communication est désactivée.

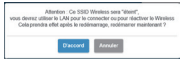

#### ●**Mot de passe**

Permet de changer le mot de passe de connexion au LAN sans fil pour le récepteur. L'administrateur peut masquer le mot de passe du LAN sans fil sur l'écran de veille pour renforcer la sécurité.

**Types de caractères pouvant être réglés :** Caractères alphanumériques (0 à 9, a à z, A à Z) **Nombre de caractères pouvant être réglés :** 8 à 15 caractères

#### **Remarque**

• La modification du mot de passe requiert d'apparier à nouveau.

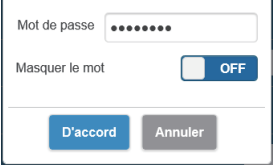

### ●**Mon écran**

Le chargement d'une image arbitraire permet de changer l'arrière-plan de l'écran de veille. La taille de l'image doit être inférieure à 2 Mo avec une résolution de 1920 x 1080 au format PNG.

#### **Remarque**

• Veuillez noter que lorsque l'arrière-plan change, vous devez initialiser le produit pour restaurer l'image d'origine. (page 42 "Réinitialiser par défaut")

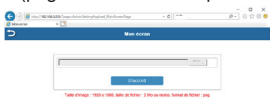

#### ●**Wireless Display (micrologiciel version 1.14366.852 et versions ultérieures)**

L'utilisation de la fonction d'écran sans fil permet de dupliquer sur le récepteur les écrans et l'audio d'un terminal mobile prenant en charge Miracast.

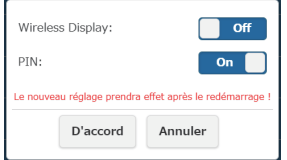

## **Wireless Display**

**On :** Active la fonction. **Off :** Désactive la fonction. Lorsque [Wireless Display] est réglé sur [On], "DIRECT-" est ajouté au début du SSID.

#### **PIN**

- **On :** Active la fonction.
- **Off :** Désactive la fonction.

## **Fonction de code PIN**

Lorsque cette fonction est activée, selon le terminal mobile utilisé, la saisie de code PIN peut être requise pour la connexion. Dans ce cas, saisissez le code PIN à 8 chiffres affiché en bas de l'écran.

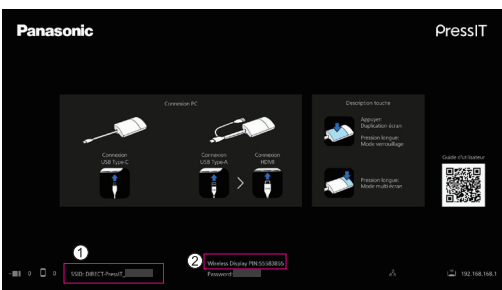

## **Écran de veille lorsque [Wireless Display] est réglé sur [On]**

- "DIRECT-" est ajouté au début du SSID.
- Affichage du code PIN

## **Remarque**

- La fonction d'écran sans fil ne peut être utilisée que lorsque le terminal mobile prend en charge Miracast. Si la connexion échoue, vérifiez si le système d'exploitation utilisé prend en charge Miracast. Pour la méthode de fonctionnement avec le terminal mobile, reportez-vous au manuel d'utilisation, etc., de votre terminal.
- Lorsque [Multidiffusion] est réglé sur [On], la fonction d'écran sans fil ne peut pas être utilisée. Par conséquent, [Wireless Display] ne peut pas être réglé sur [On].
- Le ré-appariement est requis lorsque la version du micrologiciel du récepteur est mise à niveau de la version 1.12412.676 ou antérieure vers la version 1.14366.852 ou ultérieure et que le réglage de [Wireless Display] passe de [Off] à [On] pour utiliser l'émetteur.
- La fonction d'écran sans fil ne peut pas être exécutée par l'émetteur pendant le mode de verrouillage.
- Lorsque [Wireless Display] est réglé sur [On], l'option de menu suivante est désactivée.

- Connexion max.

- Lorsque [Wireless Display] est réglé sur [On], les options de menu suivantes ne peuvent pas être modifiées.
	- Masquer le SSID / désactiver le SSID
	- Le réglage est réglé de force sur [Off].
	- Mot de passe
- Lorsque la version de micrologiciel du récepteur est mise à niveau de la version 1.12412.676 ou antérieure à la version 1.14366.852 ou ultérieure, il est nécessaire de télécharger le module de la fonction d'écran sans fil via une connexion Internet.

Le démarrage du récepteur connecté à Internet télécharge automatiquement les modules. Une fois le téléchargement terminé, la connexion Internet n'est plus nécessaire.

Si les modules n'ont pas été téléchargés, le message suivant s'affiche pendant quelques secondes au démarrage du récepteur.

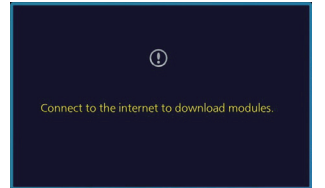

#### ●**Mot de passe administrateur**

Permet de modifier le mot de passe de l'administrateur. Il est recommandé de modifier régulièrement le mot de passe de l'administrateur pour améliorer la sécurité.

**Types de caractères pouvant être réglés :** Caractères alphanumériques (0 à 9, a à z, A à Z) **Nombre de caractères pouvant être réglés :** 6 à 64 caractères

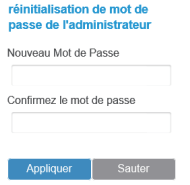

## ●**Économiseur d'écran**

Permet de spécifier le délai précédant l'activation de l'économiseur d'écran. Lorsque l'économiseur d'écran est activé, l'image projetée disparaît. Appuyez sur le bouton principal de l'émetteur pour annuler l'économiseur d'écran.

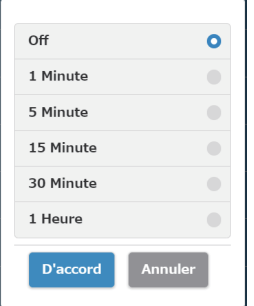

## **Remarque**

• [1 Minute] et [5 Minute] peuvent être sélectionnés avec le micrologiciel version 1.9598.583 et versions ultérieures.

## ●**Enterprise WPA/WPA2**

Avec cette fonction, vous pouvez charger un fichier clé de certificat électronique compatible avec la communication cryptée. Cette fonction est conçue pour les personnes responsables du service du système d'information et les administrateurs réseau.

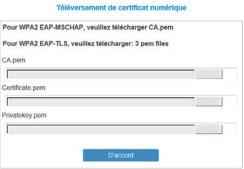

#### ●**Améliorer**

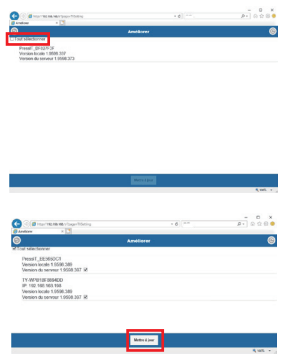

Les micrologiciels du récepteur et de l'émetteur peuvent être actualisés aux dernières versions. Ce produit doit disposer d'une connexion Internet stable pour mettre à niveau les micrologiciels.

Il est vivement recommandé d'utiliser la même version de micrologiciel pour la mise à niveau du récepteur et de l'émetteur de ce produit.

Vous pouvez mettre le micrologiciel à niveau grâce à la méthode suivante.

- Connectez l'émetteur à une source d'alimentation externe.
- Vérifiez que le récepteur est connecté à Internet et que le récepteur et l'émetteur sont appariés.
- Cliquez sur la case [Tout sélectionner] pour mettre à niveau collectivement tous les micrologiciels du récepteur et de l'émetteur.
- Appuyez sur la touche [Mettre à jour] pour lancer le téléchargement des dernières versions de micrologiciels. Ce processus dure seulement quelques minutes. Veuillez patienter un moment.

#### **Remarque**

- Les informations de mise à niveau des micrologiciels affichées pour [Améliorer] dans le menu [Paramètre d'administration] indiquent le résultat de confirmation de la version du récepteur.
- Lorsque la mise à niveau du micrologiciel est disponible pour le récepteur, une marque vous invitant à mettre à niveau le micrologiciel s'affiche sur le récepteur dans la partie inférieure droite de l'écran de veille.

## ●**Multidiffusion (micrologiciel version 1.14366.852 et versions ultérieures)**

La multidiffusion est une fonction servant à dupliquer sur plusieurs récepteurs la vidéo et de l'audio provenant de l'un des émetteurs.

Pour utiliser la fonction de multidiffusion, un routeur de réseau local sans fil pouvant être fixé sur le canal W52 en bande 5 GHz est requis.

## **Préréglage 1 (réglage de récepteur)**

Ce réglage est requis pour tous les récepteurs qui effectuent la multidiffusion.

## **1-1 Connexion du récepteur au routeur**

 **Sur le menu de réglage Web, réglez [Se souvenir du Wireless Access Point] sur [On] dans [Gestion du réseau] et configurez le réglage de connexion avec le routeur dans [Scanner 5G SSID et se connecter].** Si le récepteur est connecté au routeur via un réseau LAN filaire, ce réglage n'est pas requis.

## **1-2 Réglage du menu de multidiffusion**

 **Sélectionnez [Multidiffusion] à partir de [Réglages détaillés] sur le menu de réglage Web.**

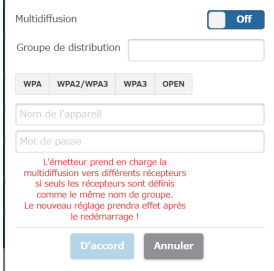

## **Multidiffusion**

**On :** Active la fonction.

**Off :** Désactive la fonction.

## **Groupe de distribution**

Réglez le nom du groupe de diffusion (avec 16 caractères alphanumériques maximum). La multidiffusion est activée pour les récepteurs réglés dans le même groupe de diffusion.

#### **Sécurité**

Sélectionnez le réglage de sécurité pour le routeur. Les normes de sécurité prenant en charge la fonction de multidiffusion s'affichent. La multidiffusion ne prend pas en charge WPA / WPA2-Enterprise.

#### **Nom de l'appareil**

Saisissez le SSID du routeur.

## **Mot de passe**

Saisissez le mot de passe de connexion du routeur.

### **Cliquez sur [D'accord] pour redémarrer le récepteur.**

## **Préréglage 2 (appariement)**

 **Appariez l'émetteur à utiliser avec l'un des récepteurs pour lesquels "Préréglage 1" a été effectué. Écran de veille une fois le préréglage effectué**

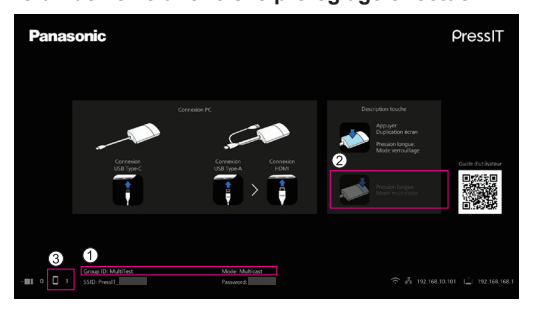

- ID de groupe (groupe de diffusion réglé comme ci-dessus) et "Mode: Multicast" s'affichent en bas.
- Étant donné que le mode multi-écrans n'est pas pris en charge, l'écran du guide d'utilisation est modifié.
- Étant donné que l'émetteur est connecté via le LAN externe sans fil pendant la multidiffusion, le nombre de connexions s'affiche ici.

### **Remarque**

- Lorsque le réglage de multidiffusion est modifié, l'appariement de l'émetteur est à nouveau requis.
- Selon l'état de la connexion réseau, un retard ou d'autres problèmes peuvent se produire dans la vidéo en multidiffusion. Si le retard vous pose problème, essayez d'utiliser la connexion réseau local filaire entre le récepteur et le routeur.
- Lorsque [Wireless Display] est réglé sur [On], la fonction de multidiffusion ne peut pas être utilisée. Par conséquent, [Multidiffusion] ne peut pas être réglé sur [On].
- Lorsque [Multidiffusion] est réglé sur [On], les fonctions suivantes ne sont pas prises en charge.
	- Mode multi-écrans
	- Fonctionnement avec des appareils HID
	- Duplication à partir de l'application PressIT pour Android/iOS
	- Téléchargement du fichier d'appariement
- Veuillez noter que lorsque la communication entre le routeur et le récepteur est indisponible pendant un certain temps, [Multidiffusion] est réglé de force sur [Off].

Lorsque la communication entre le routeur et le récepteur est indisponible, un message s'affiche au centre de l'écran de veille, comme illustré ci-dessous.

Failed to connect to router. Reboot to normal operation in 293 seconds.

Si la communication entre le routeur et le récepteur ne peut pas être rétablie pendant que le message est affiché, [Multidiffusion] est réglé de force sur [Off] et le récepteur redémarre. (Lorsque la communication peut être rétablie, le réglage de multidiffusion peut être conservé.)

## ●**Télécharger le fichier d'association**

Téléchargez le fichier d'appariement et enregistrez-le sur une clé USB.

Lorsque le téléchargement est terminé, effectuez l'étape 5 et les étapes suivantes de "Appariement via l'enregistrement d'un fichier sur la mémoire USB" (page 21) pour copier le fichier d'appariement sur l'émetteur. Le récepteur et l'émetteur de l'ensemble de base TY-WPS1/TY-WPS1W sont appariés au moment de l'expédition. Lorsque l'émetteur est initialisé ou quand un nouvel émetteur est acheté, vous devez apparier avec le récepteur avant l'utilisation.

## ●**Background Color setting**

Permet de spécifier les couleurs d'arrière-plan de l'écran de veille et de l'image sans signal. Vous pouvez spécifier [Black] ou [Blue].

### **Remarque**

• Lorsque vous spécifiez [Mon écran], ce réglage n'est pas reflété.

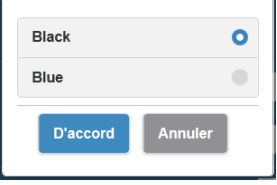

## ●**Date/Time setting**

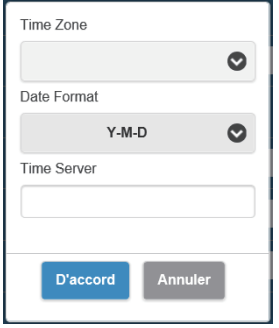

#### ●**Redémarrer**

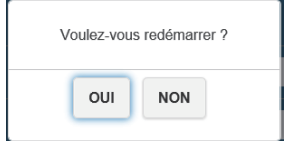

Permet de spécifier le fuseau horaire et le style d'affichage de la date s'affichant sur l'écran de veille.

#### **Date Format :**

Reportez-vous à [Paramètre Date/Heure] (page 46).

### **Time Server :**

Permet de régler le serveur NTP.

Lorsque le serveur NTP n'est pas spécifié, l'accès se fait à un serveur enregistré au préalable.

La date et l'heure indiquent les informations suivantes.

- 1. Informations obtenues du serveur NTP via le LAN sans fil ou le LAN filaire du récepteur (priorité)
- 2. Informations du HDMI-CEC de l'écran ou du projecteur correspondant

Redémarrez le produit lorsque les micrologiciels sont mis à niveau à la dernière version ou si le récepteur ne répond pas. Appuyez sur [Redémarrer] et sélectionnez [OUI].

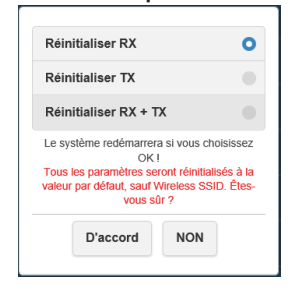

Initialise le produit à l'état de paramétrage par défaut. Veuillez noter que le réglage personnalisé de la langue, le réglage de la résolution, le réglage du LAN sans fil, etc. enregistrés sont initialisés. (Le SSID n'est pas initialisé.) Lorsque l'émetteur est initialisé, l'appariement entre le récepteur et l'émetteur est annulé. Effectuez l'appariement conformément à la procédure de "Méthode d'extension de l'émetteur (appariement)" (page 20) après l'initialisation.

#### **Réinitialiser RX :**

Initialise uniquement le récepteur.

#### **Réinitialiser TX :**

Initialise uniquement l'émetteur.

L'initialisation est applicable aux émetteurs actifs qui sont appariés avec un récepteur.

#### **Réinitialiser RX + TX:**

Initialise le récepteur et l'émetteur.

## ■ **A propos**

Affiche [SSID], [Version du firmware], [Canal Wireless] et d'autres informations basiques liées à ce produit. Lorsque l'émetteur est connecté, les informations de base de l'émetteur s'affichent également.

 $\odot$ 

SSID: PressIT\_BF9015D3 IP : 102 168 168 1 MAC: D0:C0:BF:90:15:D3 Résolution : 3840x2160\_30P 5G Canal Wireless Canal: 48 Bande passante : 20

Version du firmware : 1.9598.372 Infornat IP : 102 168 0 203 LAN MAC : fe:fa:e7:08:a0:68 USB Device : N/A Connected Devices BT Device Ethernet Port : In Router

A propos

## ■ **Licences logicielles**

Affiche la description de licence logicielle.

# **Menu [Configuration] (réglage d'écran)**

Lorsque ce produit est connecté à un écran compatible et que vous avez réglé le menu [Configuration], vous pouvez utiliser les fonctions suivantes.

Cette section explique chaque réglage en prenant la série d'écrans SQ1 comme exemple. Pour régler sur d'autres modèles, consultez le site d'informations de Panasonic.

## ■**Signal**

Exemples de l'écran de sous-menu [Signal]

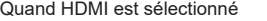

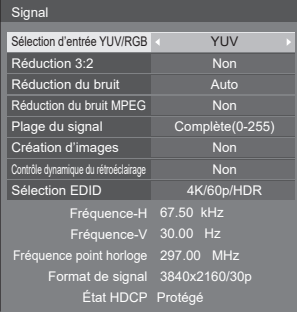

## ●**[Sélection EDID]**

Ce menu s'affiche aux entrées HDMI 1 et HDMI 2. Les données EDID de chaque borne sont commutées.

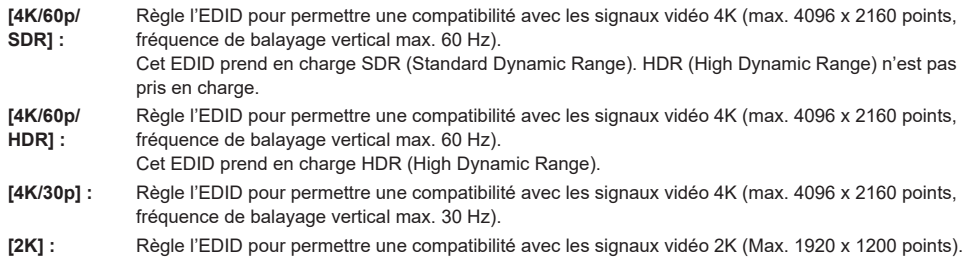

## **Remarque**

- Cette fonction est expliquée en prenant pour exemple la série d'écrans SQ1 Panasonic. Selon le modèle, les éléments de réglage varient.
- Lorsque l'EDID est réglé sur [4K/60p/SDR] ou [4K/60p/HDR], des images 4K/30p sont produites.
- Lorsque le réglage est modifié, l'image disparaît pendant environ 10 secondes, puis le format d'image spécifié est émis.
- Lorsque [Résolution] sur l'écran de réglage Web est réglé sur un autre élément que [Auto.], les réglages de ce menu ne sont pas reflétés.
- Lorsque [Lien vers présentation sans fil] est réglé sur [Non], les réglages ne sont pas reflétés tant que le récepteur n'est pas redémarré après la modification de ce menu.

●**Affichage du signal d'entrée (lorsque l'entrée de la carte de réception est sélectionnée)** Affiche les fréquences du signal en cours d'entrée et le type de signal.

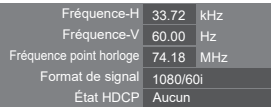

Lorsque l'entrée de la carte de réception (SLOT) est sélectionnée, les informations suivantes s'affichent.

- Lorsque l'image de l'émetteur est affichée, les informations relatives à l'entrée du signal d'image vers l'émetteur sont affichées.
- Lorsque l'image de l'émetteur n'est pas affichée (l'écran de veille est affiché), les informations de sortie du signal de la carte de réception sont affichées.

## **Fonction de liaison d'écran Panasonic**

Il suffit de connecter le récepteur à un écran Panasonic prenant en charge ce produit à l'aide d'un câble HDMI et de les allumer pour effectuer l'opération de liaison. (Il est nécessaire de régler [Lien vers présentation sans fil] sur [Oui].)

Réglez les détails de la fonction de liaison dans les menus de réglage suivants.

## ■ **Réglages config. à l'allumage**

Réalise différents réglages lors de la mise sous tension.

[Réglages config. à l'allumage] - écran de sous-menu

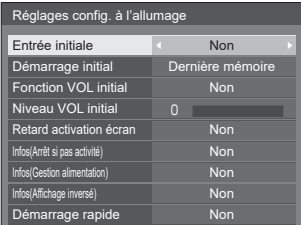

## ●**[Démarrage rapide]**

Cette fonction allume l'appareil rapidement lors de la mise sous tension.

## **[Non] :**

Allume l'appareil de manière habituelle lors de la mise sous tension.

**[Oui] :**

Allume l'appareil rapidement lors de la mise sous tension.

## **Remarque**

- Lorsque cette fonction est réglée sur [Oui], la consommation d'énergie augmente en mode veille.
- Lorsque ce réglage est réglé sur [Oui], le témoin d'alimentation en mode veille s'allume en orange (rouge/vert).
- Lorsque le récepteur est alimenté par la borne USB de l'écran, réglez-le sur [Oui].

## ■ **Réglages Liaison appareils externes**

Règle la liaison du périphérique externe.

[Réglages Liaison appareils externes]- écran de sous-menu

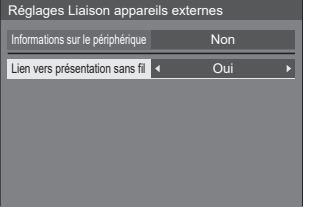

## ●**[Informations sur le périphérique]**

Règle si les informations de l'appareil connecté à la borne HDMI sont affichées ou masquées.

**[Non] :** Les informations du périphérique connecté ne sont pas affichées.

**[Oui] :** Les informations du périphérique connecté sont affichées comme illustré ci-dessous.

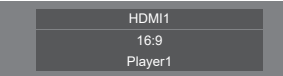

**Remarque**

- Les informations obtenues du signal ou de HDMI-CEC sont affichées.
- Les caractères obtenus sont affichés jusqu'aux 16 premiers.

## ●**Lien vers présentation sans fil**

Règle la liaison de l'écran avec ce produit.

**[Non] :** N'établit pas de liaison avec ce produit.

**[Oui] :** Établit une liaison avec ce produit.

## **Remarque**

• Lorsque ce produit est connecté à la borne HDMI, la fonction de liaison fonctionne.

• Les fonctions suivantes sont fixées.

Ces réglages sont conservés même si cette fonction est commutée de [Oui] à [Non]. Les paramètres peuvent être modifiés dans chaque menu de réglage.

- [Mode Image] est fixé sur [Graphique].
- [Contrôle HDMI-CEC] est fixé sur [Activer]. [Écran → Equipement] est fixé sur [Alimentation arrêt/marche]. [Equipement → Écran] est fixé sur [Alimentation arrêt/marche].
- Même si cette fonction est réglée sur [Non], la fonction HDMI-CEC fonctionne.

## ■**[Paramètres de présentation sans fil]**

### **Remarque**

• Environ 5 secondes peuvent être nécessaires pour refléter les réglages du menu.

Écran du sous-menu [Paramètres de présentation sans fil]

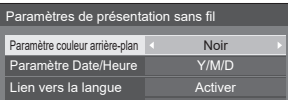

## ●**[Paramètre couleur arrière-plan]**

**[Noir] :** La couleur d'arrière-plan de l'écran de veille et de l'image sans signal est réglée sur le noir.

**[Bleu] :** La couleur d'arrière-plan de l'écran de veille et de l'image sans signal est réglée sur le bleu.

### **Remarque**

• Lorsque l'image est modifiée avec la fonction [Mon écran] sur l'écran de réglage Web, ce réglage n'est pas reflété.

### ●**[Paramètre Date/Heure]**

Permet de spécifier le style d'affichage de la date sur l'écran de veille.

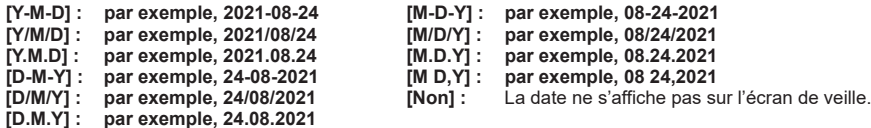

## **Remarque**

• Lorsqu'elle est réglée sur [Non], le réglage est appliqué au prochain démarrage de ce système.

• Le même menu que cette option de menu se trouve sur l'écran de réglage Web. Comme le réglage sur l'écran est prioritaire, la valeur du réglage sur l'écran se reflète lors du prochain démarrage du système ou lors de la connexion/déconnexion du câble HDMI.

## ●**[Lien vers la langue]**

**[Activer] :** Permet de régler la langue de l'écran de veille, de l'image sans signal et de l'écran de réglage Web sur la langue définie pour [Affichages à l'écran].

**[Désactiver] :**Permet de régler la langue de l'écran de veille, de l'image sans signal et de l'écran de réglage Web sur la langue définie pour [Langue] dans l'écran de réglage Web.

## ■ **Réglages HDMI-CEC**

Réglez pour la fonction HDMI-CEC.

Pour des détails sur la fonction HDMI-CEC, reportez-vous à "Utilisation de la fonction HDMI-CEC". (voir page 48) [Réglages HDMI-CEC] - écran de sous-menu

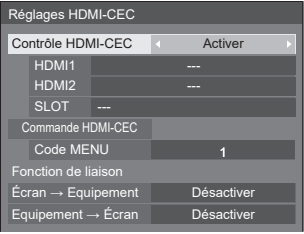

## ●**[Contrôle HDMI-CEC]**

Active/désactive la fonction HDMI-CEC. **[Désactiver] :** Désactive le contrôle HDMI-CEC. **[Activer] :** Active le contrôle HDMI-CEC.

## **Remarque**

• Réglez cet élément sur [Activer] pour activer la fonction HDMI-CEC de ce produit et de l'écran.

## ●**[HDMI1] / [HDMI2] / [SLOT]**

[PressIT] s'affiche pour un périphérique auquel ce produit est connecté.

## ●**[Code MENU]**

Aucun code n'est attribué à ce système.

## ●**[Écran → Equipement]**

Active/désactive l'écran pour procéder au contrôle de verrouillage de l'appareil compatible avec HDMI-CEC.

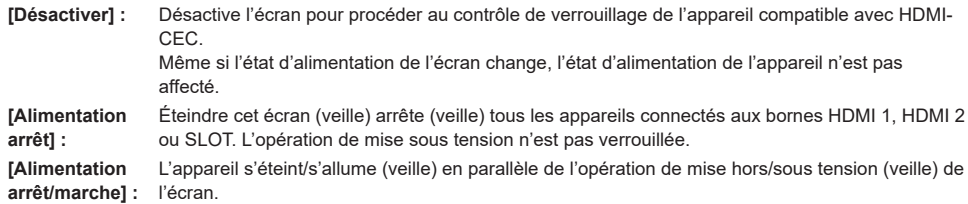

## ●**[Equipement → Écran]**

Active/désactive l'appareil compatible avec HDMI-CEC pour procéder au contrôle de verrouillage de l'écran.

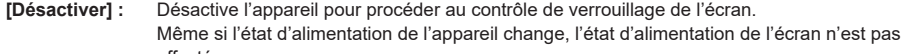

affecté. **[Alimentation marche] :** Mettre l'appareil sous tension met l'écran sous tension et l'entrée (HDMI1 / HDMI2 / SLOT) est commutée sur celle de l'appareil.

**[Alimentation arrêt/marche] :** l'appareil.L'état d'alimentation de l'écran se verrouille avec l'opération de mise hors/sous tension de

# **Utilisation de la fonction HDMI-CEC**

La fonction HDMI-CEC permet d'activer/d'éteindre l'écran ou de changer l'entrée en établissant une liaison avec le fonctionnement de ce produit.

## ■ **Liaison CEC-ON**

L'écran s'allume (état de réception d'images) lorsqu'elle est arrêtée (état de veille). L'image de ce produit est projetée en basculant sur l'entrée à laquelle ce produit est connecté.

La liaison ON est activée en exécutant les 4 opérations suivantes.

## **(1) Lorsque le récepteur est mis sous tension**

Lorsque le récepteur, hors tension, est mis sous tension, l'écran s'allume et bascule sur l'entrée à laquelle le récepteur est connecté.

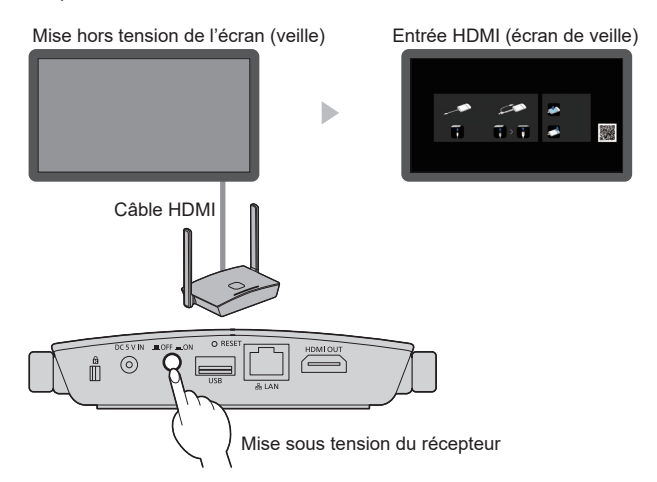

## **(2) Lorsque l'émetteur est mis sous tension**

Lorsque la borne USB de l'émetteur est connectée à un PC, etc. et que vous mettez sous tension, l'écran s'allume et bascule sur l'entrée à laquelle le récepteur est connecté.

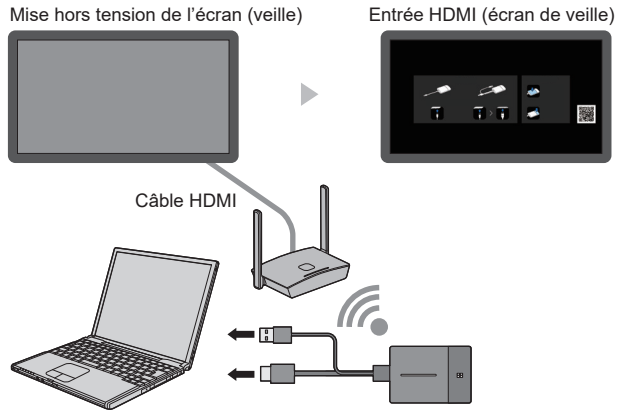

L'émetteur commence à recevoir l'alimentation

## **(3) Lorsque l'image de l'émetteur s'affiche en état de veille**

Lorsque l'émetteur est à l'état de veille, appuyez sur le bouton principal pour envoyer l'image au récepteur. Puis, l'écran s'allume et l'image s'affiche.

L'entrée de l'écran est liée au fonctionnement de l'émetteur et bascule sur l'entrée à laquelle le récepteur est connecté.

**exemple)**Entrée PC pour l'écran

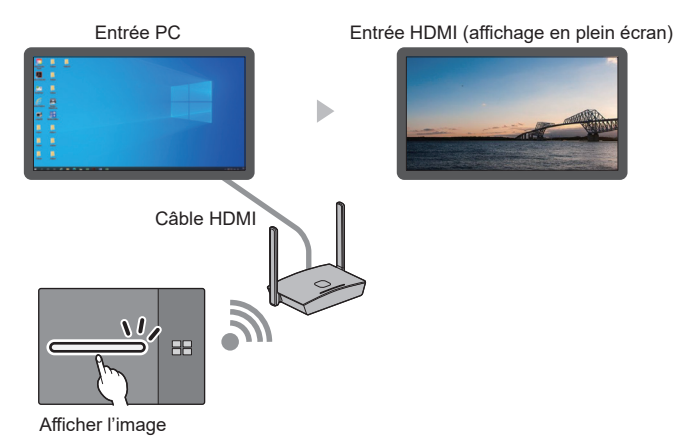

## **(4) En mode multi-écrans**

Appuyez sur le bouton principal en mode multi-écrans pour ajouter une image. Puis, l'écran s'allume et l'affichage multi-écrans apparaît.

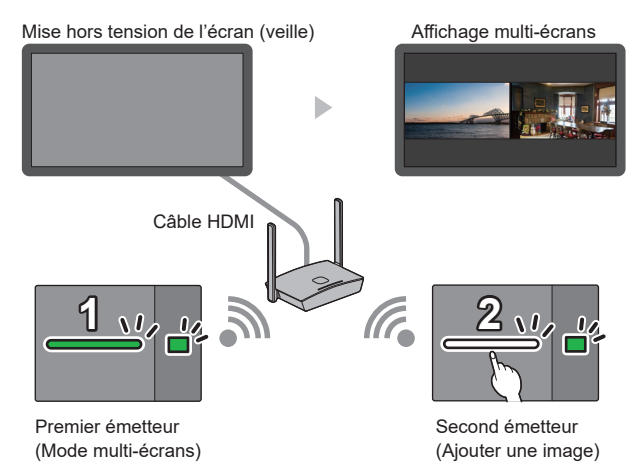

## ■ **Liaison CEC-OFF**

Effectuez les 2 opérations suivantes pour éteindre l'écran (état de veille).

## **(1) Lorsque l'économiseur d'écran est activé**

Lorsque l'économiseur d'écran de ce produit est activé alors que l'émetteur est en état de veille, l'écran s'éteint.

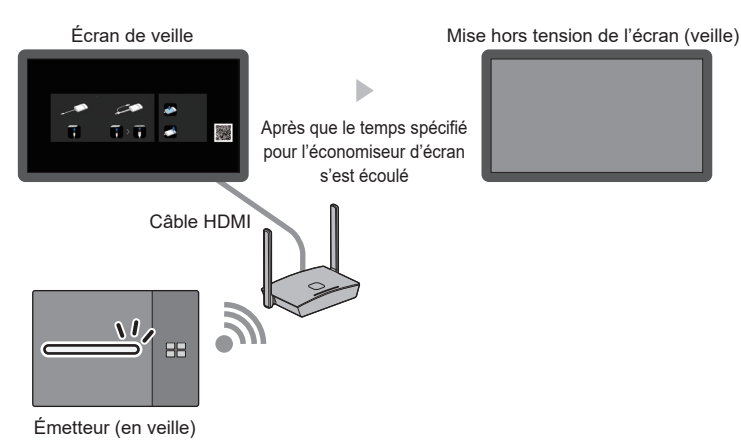

## **(2) Lorsque l'émetteur est en état de veille**

Maintenez simultanément le bouton principal et le bouton secondaire de l'émetteur enfoncés pendant que l'émetteur est connecté. L'écran s'éteint.

Lorsque l'émetteur passe en veille, la LED principale clignote en rouge.

Image affichée ou écran de veille Mise hors tension de l'écran (veille)

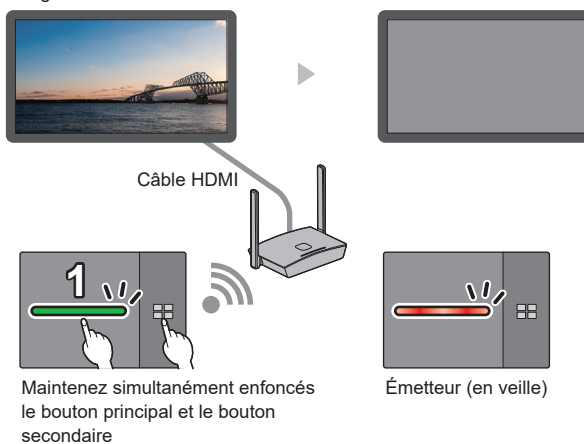

## **Remarque**

• Pour renvoyer l'émetteur de l'état de veille à un état actif, déconnectez et reconnectez la borne USB de l'émetteur.

# **Utilisation de "HDVC" sur ce système**

Lorsque vous utilisez un appareil incompatible avec HDCP, y compris la fonction de partage de PC du système "HDVC" de vidéoconférence Panasonic avec ce système, effectuez l'opération sur l'arrière.

*1* **Appuyez sur le bouton FUNCTION du récepteur et maintenez-le enfoncé pendant 10 seconde ou plus.**

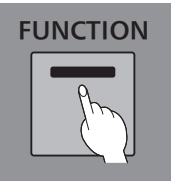

*2* **Lorsque la LED s'allume en rouge, relâchez votre doigt.**

Le récepteur redémarre automatiquement.

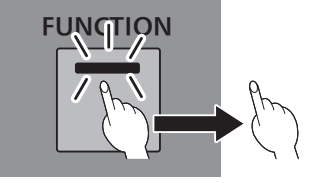

## **Remarque**

- Lorsque la LED s'allume en rouge, les réglages [Contrôle HDMI-CEC] et [HDCP] définis en interne dans le récepteur sont mis sur [Off]. Un appareil incompatible avec HDCP peut être utilisé.
- Lorsque la LED s'allume en rouge, les réglages ne sont pas corrects. Exécutez à nouveau la procédure.
- Appuyez brièvement sur le bouton FUNCTION et relâchez votre doigt (dans un délai d'une seconde) pour confirmer l'état actuel.
	- Rouge : Un appareil incompatible avec HDCP peut être utilisé.
	- Blanc : Un appareil incompatible avec HDCP ne peut pas être utilisé.

## **Connexion de l'écran tactile BQ1**

Lorsque vous utilisez l'écran tactile du BQ1 pour faire fonctionner un appareil connecté en externe (PC), modifiez les paramètres de [Fonction tactile PressIT].

Configurez les réglages d'un périphérique connecté à la borne TOUCH (USB) à l'avant.

[Réglages Mode fonct. dispositif] - écran de sous-menu

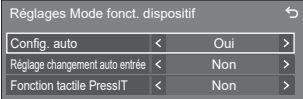

## **■ [Config. auto]**

Lorsqu'il est réglé sur [Oui], le mode de fonctionnement du périphérique est automatiquement défini lorsqu'un périphérique est connecté à la borne [TOUCH (USB)].

Le mode de fonctionnement du périphérique est annulé par l'opération suivante :

- Le périphérique est déconnecté de la borne TOUCH (USB).
- L'entrée est commutée uniquement sur une autre.
- [Réglages de l'écran tactile] [Écran tactile] est réglé sur [Non].

## **■ [Réglage changement auto entrée]**

L'entrée est commutée sur l'entrée spécifiée lorsque le mode de fonctionnement du périphérique est réglé **Non (pas de commutation) / HDMI1 / HDMI2 / HDMI3 / DisplayPort / DVI-D / PC**

## **■ [Fonction tactile PressIT]**

Spécifie le moment de commutation du mode de fonctionnement du périphérique.

**[Non] :** Permet de commuter le mode avec un fonctionnement normal.

**[Oui] :** Permet de commuter le mode au moment de la commutation PressIT.

## **Remarque**

- Sélectionnez [Oui] lorsque vous connectez l'écran tactile au PC via PressIT.
- Ce réglage s'affiche lorsque la version du logiciel principal est 2.2000 ou ultérieure.

# **Installation du récepteur**

# **Composants du support de montage du récepteur**

Vérifiez que les pièces suivantes sont incluses.

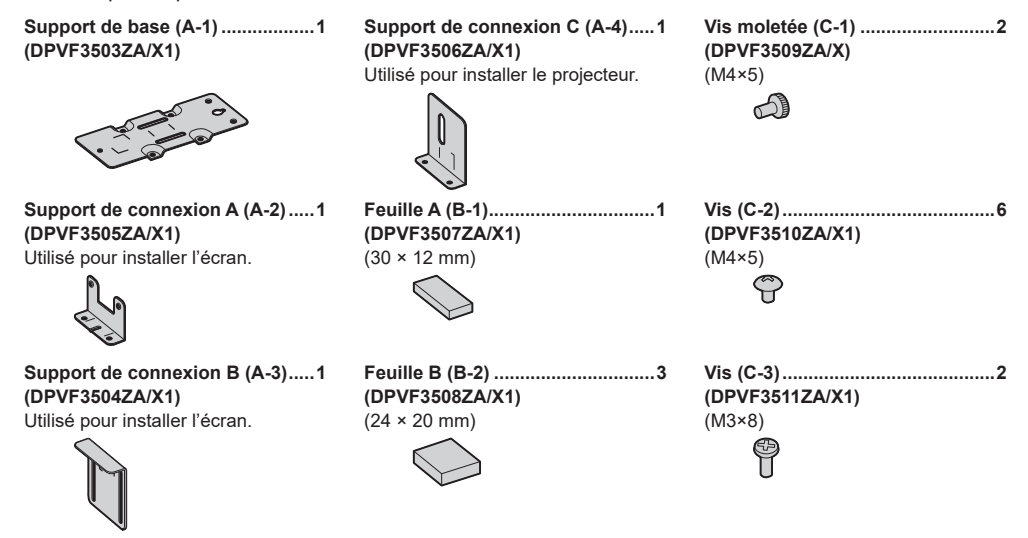

## **Montage du support de base (commun)**

- *1* **Alignez le support de base (A-1) et les 4 trous des vis sur la surface inférieure du récepteur.**
- *2* **Fixez le support de base (A-1) avec 4 vis (C-2).**

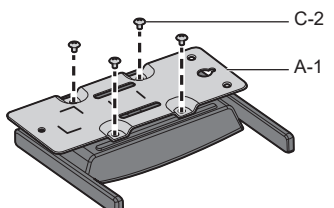

Le support de base peut être monté dans le sens vertical ou horizontal.

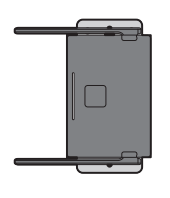

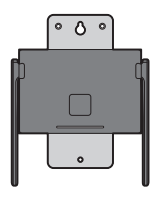

# **Installation sur un plafond ou un mur**

# *1* **Montez le support de base (A-1) sur le récepteur.**

# *2* **Fixez le récepteur au plafond ou au mur à l'aide de 2 vis.**

Utilisez des vis (disponibles dans le commerce) de type et de longueur appropriés au plafond ou au mur sur lequel vous réalisez l'installation. (Taille recommandée : M4)

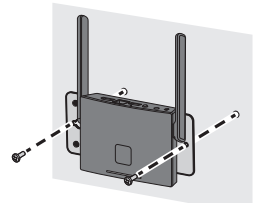

## **Installation sur l'écran**

- *1* **Montez le support de base (A-1) sur le récepteur.**
- *2* **Fixez le support de connexion A (A-2) sur le support de base (A-1) avec 2 vis (C-2).**

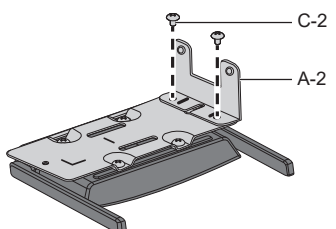

*3* **Fixez le support de connexion B (A-3) sur le support de connexion A (A-2) avec 2 vis moletées (C-1).**

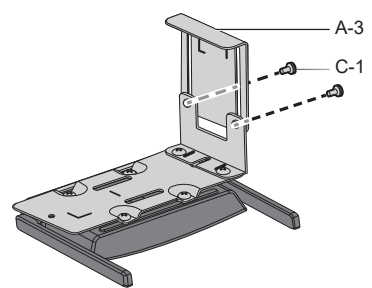

# *4* **Fixez 1 feuille A (B-1) et 3 feuilles B (B-2) sur les supports le long des lignes de repère**

Retirez le papier protecteur adhésif double face de ces feuilles et fixez-les aux supports. Puis, retirez les films de protection.

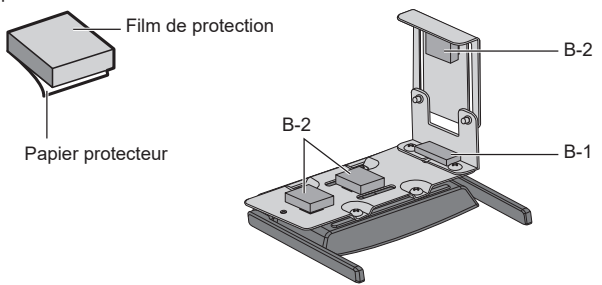

# *5* **Installez le récepteur sur l'écran.**

- Desserrez les 2 vis moletées (C-1).
- Accrochez l'extrémité du support de montage sur l'écran.
- Tenez l'écran avec le support de montage pour installer le récepteur.
- (4) Serrez les 2 vis moletées (C-1).

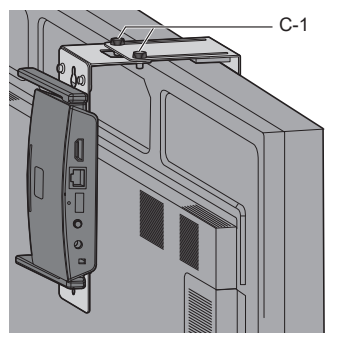

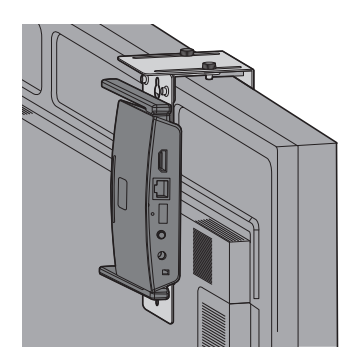

# **Exemple conseillé pour installation sur le modèle de projecteur professionnel**

- *1* **Montez le support de base (A-1) sur le récepteur.**
- *2* **Retirez les 2 couvercles circulaires sur le côté du projecteur.**

Les trous de vis destinés à l'installation du récepteur sont exposés.

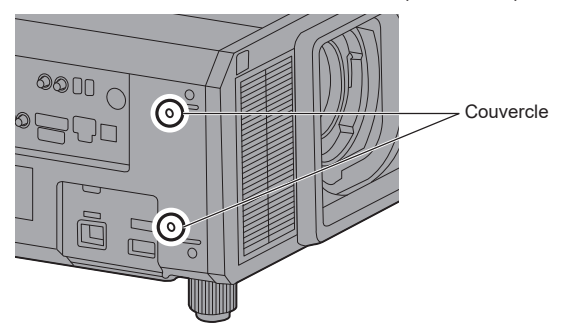

*3* **Installez le récepteur sur le projecteur avec 2 vis (C-3).**

Installez le récepteur avec le repère "UP" du support de base orienté vers le haut.

![](_page_54_Picture_7.jpeg)

**Remarque**

- Les illustrations présentent le modèle PT-RZ21K.
- Selon le modèle du projecteur, la méthode ci-dessus ne conviendra pas forcément pour l'installation.

**Exemple conseillé pour installation sur le modèle du système de projecteur**

- *1* **Montez le support de base (A-1) sur le récepteur.**
- *2* **Fixez le support de connexion C (A-4) sur le support de base (A-1) avec 2 vis (C-2).**

![](_page_55_Picture_4.jpeg)

*3* **Retirez le dispositif de réglage situé sous le projecteur en le tournant dans le sens antihoraire.**

Installez le récepteur dans une position qui n'obstrue pas l'entrée d'air et la sortie d'air. Veillez à ce que le récepteur ne heurte pas le cordon CA. En outre, vous devez installer le récepteur en l'orientant de sorte que le câble à raccorder n'interfère pas avec le câble du projecteur.

![](_page_55_Picture_7.jpeg)

Dispositif de réglage

- *4* **Faites passer le dispositif de réglage dans le long orifice du support de connexion C (A-4).**
- *5* **Tout en pressant le support de connexion C (A-4) contre le projecteur de façon à stabiliser le support de connexion, serrez le dispositif de réglage pour le fixer.**

![](_page_55_Picture_11.jpeg)

**Remarque**

- Les illustrations présentent le modèle PT-RCQ10.
- Selon le modèle du projecteur, la méthode ci-dessus ne conviendra pas forcément pour l'installation.

# **Lorsque vous installez le récepteur sur les modèles indiqués ci-dessous, montez-le aux endroits spécifiés pour des raisons de sécurité.**

●Série PT-FRZ60 (PT-FRZ60 / PT-FRZ50 / PT-FRZ55) ● Série PT-RZ570 (PT-RZ570 / PT-RZ575)

Mise en place sur un bureau ou sur le sol Montage au plafond

![](_page_56_Picture_3.jpeg)

![](_page_56_Picture_4.jpeg)

●Série PT-MZ16K (PT-MZ16K / PT-MZ13K / PT-MZ10K)

Mise en place sur un bureau ou sur le sol Montage au plafond

![](_page_56_Picture_7.jpeg)

![](_page_56_Picture_8.jpeg)

●Série PT-MZ770 (PT-MZ770 / PT-MW730) ● Série PT-MZ670 (PT-MZ670 / PT-MW630 / PT-MZ570 / PT-MW530)

Mise en place sur un bureau ou sur le sol Montage au plafond

![](_page_56_Picture_11.jpeg)

## **Exemple conseillé pour installation sur le modèle de projecteur portable**

Utilisez une bande de fixation disponible dans le commerce d'une largeur de 25 mm ou moins.

## *1* **Montez le support de base (A-1) sur le récepteur.**

## *2* **Fixez 2 feuilles B (B-2) sur le support le long des lignes de repère**

Retirez le papier protecteur adhésif double face de ces feuilles et fixez-les aux supports. Puis, retirez les films de protection.

![](_page_57_Figure_6.jpeg)

*3* **Faites passer la bande dans la fente du support de base (A-1).**

![](_page_57_Picture_8.jpeg)

*4* **Installez le récepteur sur le support de base de fixation au plafond du projecteur.**

![](_page_57_Picture_10.jpeg)

*5* **Enroulez la bande autour du support de base de fixation au plafond et fixez le récepteur.**

![](_page_57_Figure_12.jpeg)

**Remarque**

- Les illustrations présentent le modèle PT-VMZ60.
- Selon le modèle du projecteur, la méthode ci-dessus ne conviendra pas forcément pour l'installation.

## ■ **Résolution de sortie d'image du récepteur**

![](_page_58_Picture_267.jpeg)

## ■ **Résolution d'entrée d'image de l'émetteur**

![](_page_58_Picture_268.jpeg)

# **Dépannage**

![](_page_59_Picture_181.jpeg)

# **Spécifications**

# ■ **Récepteur**

![](_page_60_Picture_309.jpeg)

# ■ **Carte de réception**

![](_page_60_Picture_310.jpeg)

# ■ **Émetteur**

![](_page_61_Picture_270.jpeg)

Ce produit contient le logiciel suivant :

- (1) le logiciel développé indépendamment par ou pour Panasonic Connect Co., Ltd.,
- (2) le logiciel appartenant à un tiers et dont la licence est accordée à Panasonic Connect Co., Ltd.,
- (3) le logiciel sous licence GNU General Public License, Version 2.0 (GPL V2.0),
- (4) le logiciel sous licence GNU LIBRARY General Public License, Version 2.0 (LGPL V2.0),
- (5) le logiciel sous licence GNU LESSER General Public License, Version 2.1 (LGPL V2.1) et/ou
- (6) le logiciel libre autre que le logiciel sous licence GPL V2.0, LGPL V2.0 et/ou LGPL V2.1.

Les logiciels catégorisés de (3) à (6) sont distribués dans l'espoir qu'ils seront utilisés, mais SANS AUCUNE GARANTIE, sans même la garantie implicite de QUALITE MARCHANDE ou d'ADAPTATION A UNE UTILISATION PARTICULIERE. Pour les détails, voyez les conditions de licence affichées en sélectionnant [Licences logicielles], suivant l'opération spécifiée de l'écran de réglage Web de ce produit.

Pendant au moins trois (3) ans à compter de la livraison de ce produit, Panasonic Connect Co., Ltd. donnera à tout tiers qui le contactera aux coordonnées fournies ci-dessous, pour un tarif n'excédant pas le coût de réalisation physique de la distribution du code source, un exemplaire complet lisible par ordinateur du code source correspondant couvert par la GPL V2.0, LGPL V2.0, LGPL V2.1 ou par les autres licences impliquant une telle obligation, ainsi que les mentions du copyright associées respectives.

#### Coordonnées : oss-cd-request@gg.jp.panasonic.com

# **Remarques sur les marques déposées**

- HDMI, High-Definition Multimedia Interface et le logo HDMI sont des marques commerciales ou des marques déposées de HDMI Licensing Administrator, Inc. aux États-Unis et dans d'autres pays.
- USB Type-C et USB-C sont des marques commerciales ou des marques déposées d'USB Implementers Forum.
- PressIT est une marque commerciale de Panasonic Holdings Corporation.
- Bluetooth et le logo sont des marques déposées de Bluetooth SIG, Inc. Panasonic Connect Co., Ltd. les utilise sous licence.
- Microsoft, Windows, Internet Explorer et Microsoft Edge sont des marques déposées ou des marques commerciales de Microsoft Corporation aux États-Unis et/ou dans d'autres pays.
- Safari est une marque commerciale d'Apple Inc. déposée aux États-Unis et dans d'autres pays.
- Google et Android sont des marques commerciales de Google LLC.
- Firefox est une marque commerciale de la Fondation Mozilla aux États-Unis et dans d'autres pays.
- Miracast™ est une marque commerciale de Wi-Fi Alliance.

Même si aucune mention n'a été faite de la société ou des produits de la marque, ces marques ont été pleinement respectées.

# **L՚élimination des équipements usagés Applicable uniquement dans les pays membres de l'Union européenne et les pays disposant de systèmes de recyclage.**

![](_page_63_Picture_1.jpeg)

Apposé sur le produit lui-même, sur son emballage, ou figurant dans la documentation qui l՚accompagne, ce pictogramme indique que les appareils électriques et électroniques usagés, doivent être séparés des ordures ménagères.

Afin de permettre le traitement, la valorisation et le recyclage adéquats des appareils usagés, veuillez les porter à l՚un des points de collecte prévus, conformément à la legislation nationale en vigueur. En les éliminant conformément à la réglementation en vigueur, vous contribuez à éviter le gaspillage de ressources précieuses ainsi qu'à protéger la santé humaine et l'environnement.

Pour de plus amples renseignements sur la collecte et le recyclage, veuillez vous renseigner auprès des collectivités locales.

Le non-respect de la réglementation relative à l'élimination des déchets est passible d'une peine d'amende.

## **Enregistrement du client**

Le numéro de modèle et le numéro de série de ce produit sont marqués sur son panneau arrière. Veuillez noter ce numéro de série dans l'espace ci-dessous et conservez ce mode d'emploi et votre reçu d'achat comme preuve définitive de votre achat afin de faciliter la procédure d'identification en cas de vol ou de perte, et pour les services de garantie.

**Numéro de modèle Numéro de série**

### **Panasonic Connect North America**

Unit of Panasonic Corporation of North America

#### **Bureau exécutif :**

Two Riverfront Plaza, Newark, New Jersey 07102

Fabriqué par: Panasonic Connect Co., Ltd. 4-1-62 Minoshima, Hakata-ku, Fukuoka 812-8531, Japon Importateur: Panasonic Connect Europe GmbH Hagenauer Strasse 43, 65203 Wiesbaden, Allemagne

# Panasonic Connect Co., Ltd. Français

4-1-62 Minoshima, Hakata-ku, Fukuoka 812-8531, Japon Web Site : https://panasonic.net/cns/prodisplays/

Représentant autorisé dans l'UE: Panasonic Connect Europe GmbH Panasonic Testing Centre Winsbergring 15, 22525 Hambourg, Allemagne